# **MANUAL DE INSTRUÇÕES**

# S I S T EMA **I - D L E T H E R N E T / W E B**  $\delta$ PORTAL DE MONITORAMENTO **G A L I L E O**

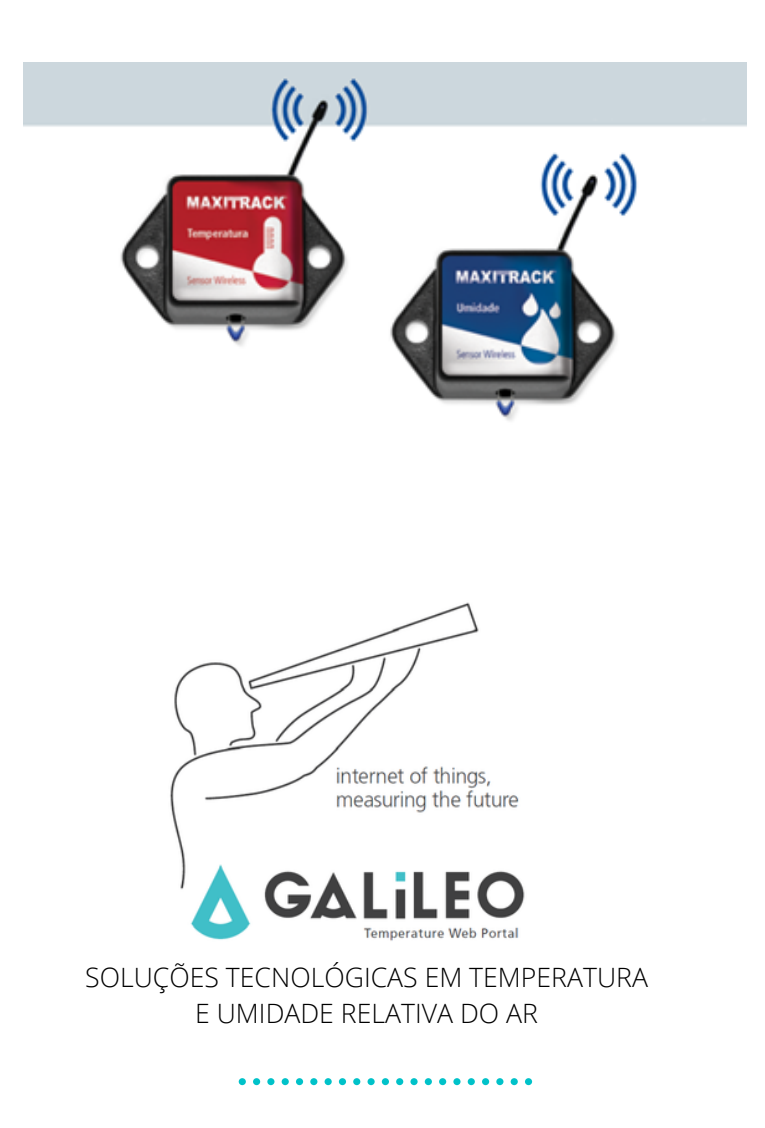

# REQUISITOS PARA INSTALAÇÃO DO SISTEMA DE MONITORAMENTO I-DL E THE RNET / WEB

#### **Parabéns por ter adquirido esse produto!**

## **A** Recomendações iniciais

#### **OSCILAÇÕES / CORTE DE ENERGIA ELÉTRICA:**

- Recomendamos que o Gateway seja energizado (alimentado) em nobreak de baixa capacidade para que a entrega de alarmes via e-mail ou registro da temperatura no portal Galileo ocorra sem falhas.

#### **CONEXÃO INTERNET:**

- Recomendamos que o Gateway esteja constantemente conectado à internet, para que a entrega de alarmes via e-mail ou registro da temperatura no portal Galileo ocorra sem falhas.

É importante que a rede não possua restrições quanto ao uso de 'portas'.

Caso sua rede possua restrição de portas, o Gateway não funcionará adequadamente e ficará impossibilitado de enviar as informações de medição de Temperatura para nosso portal WEB (em nuvem).

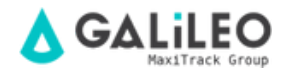

### **IMPLANTAÇÃO EM REDES DE COMPUTADORES CORPORATIVAS E LIBERAÇÃO DE PORTAS:**

O Gateway Ethernet MaxiTrack é um equipamento do tipo DHCP.

- Conecte o Gateway a um ponto de rede de sua empresa, com conexão internet.

- Verifique qual o endereço IP ele assumiu em sua rede, localizando em seu Firewall o hardware: 'Ethernet Gateway''

- Depois de identificado o endereço IP do Gateway, libere as portas 3000 e 6000, para este mesmo IP.

- Desconecte o Gateway do cabo de rede e também da fonte de alimentação.

- Aguarde 1 minuto, reconecte o cabo de rede e depois a fonte de alimentação.

- Você saberá se a comunicação com nosso portal Galileo (nuvem) foi estabelecida, identificando a sinalização dos Leds frontais do Gateway, sendo:

**3 Leds verdes continuamente acesos** 

Informações complementares: Endereço IP do portal: 199.119.86.86 Endereço IP com o qual nosso Gateway se comunica: 69.167.52.133

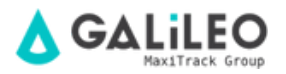

#### **ESCOPO DE FUNCIONAMENTO / LOG IN:**

Prezado Usuário,

Você está recebendo os itens de seu pedido (Gateway e Sensores) já testados e configurados em nosso portal de monitoramento Galileo.

Os sensores já estão vinculados e endereçados ao Gateway.

Desta forma, assim que o Gateway for alimentado e devidamente conectado à internet, dentro de algumas horas os sensores já estarão online e registrando a Temperatura e/ou Umidade Relativa do Ar.

Não será necessário instalar nenhum Software em seu Computador local ou servidor. Nossos sensores rodam em nuvem e praticamente não utilizam sua rede de computadores.

Para acesso via internet, recomendamos os Browsers:

Google Chrome, Firefox ou qualquer versão dos Browsers que rodam em dispositivos da marca Apple.

> Para acesso a relatórios, verificar o funcionamento e navegar pelo sistema **i-DL Ethernet WEB**, seu Login é:

<https://app.galileosensors.com/> **USERNAME**: MTGA-XXX **SENHA**: MTGA-XXXX

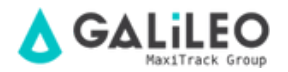

#### **PASSO A PASSO:**

- Conecte o cabo de rede que acompanha o produto no Gateway e também em um ponto de rede ativo e com a presença de conexão internet.

- Depois alimente-o na energia elétrica (100 ~240 Vca). Sempre faça a utilização de nobreak local. A não utilização de nobreak, poderá comprometer o funcionamento do equipamento ou mesmo a perda da Garantia.

- Depois de aproximadamente 1 minuto, verifique se os 3 Leds frontais do Gateway estão acesos.

**Observação:** Caso os Leds não permaneçam na cor verde ou pisquem, significa que a conexão internet deve ser verificada.

#### **ENTENDENDO OS LEDS DO GATEWAY ETHERNET**

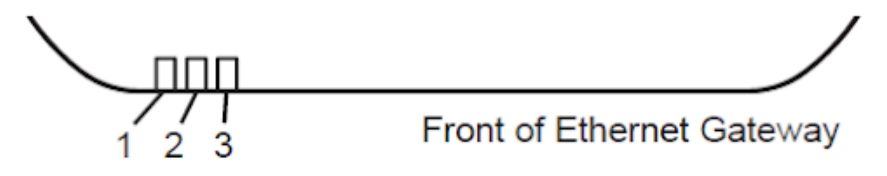

**Led 1 -** Indica que o cabo Ethernet está conectado. **Verde** indica que está pronto e funcionando. **Vermelho** indica que há um problema.

**Led 2 -** Indica que o Gateway tem conectividade com a Internet e pode se comunicar com o portal de monitoramento on-line Galileo. **Verde** indica que está pronto e funcionando. **Vermelho** indica que há um problema. **Verde piscando**, indica que existe tráfego de rede para a internet.

**Led 3 -** Indica a atividade de rede de sensores. **Verde** indica que está pronto e funcionando. **Vermelho** indica que há um problema. **Verde piscando** indica tráfego de dados dos sensores.

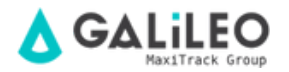

#### **CONTROLES DO GATEWAY ETHERNET:**

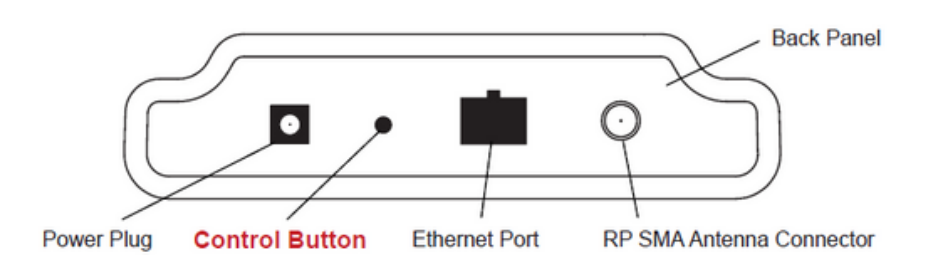

#### **USANDO O BOTÃO DE CONTROLE (CONTROL BUTTON):**

Um leve toque com a ponta de uma caneta irá acionar o Gateway para transmissão imediata dos dados oriundos de todos os sensores, descarregamento de mensagens armazenadas no sistema on-line (Portal Galileo) e download de qualquer sistema de mensagens / alarmes pendentes.

Pressione e segure para redefinir o Gateway para as configurações de fábrica. Isso redefine o heartbeat (intervalos de gravação) do Gateway para 5 minutos e muda também o heartbeat do Portal Galileo. Depois de executar este comando será necessário fazer o login no Portal para redefinição das configurações desejadas.

#### **CONFIGURANDO O GATEWAY ETHERNET:**

O Gateway Ethernet RF da linha i-DL MaxiTrack coleta dados de todos os sensores que estejam dentro de seu alcance e é pré-configurado para entregar lotes de mensagens dos sensores, para o Portal de Monitoramento Galileo (em nuvem) a cada 5 minutos.

Este equipamento trabalha em sistema DHCP (Dynamic Host Configuration Protocol) e adquire automaticamente um endereço de rede da LAN (Local Área Network) na qual está sendo conectado. No caso em que ele precisa ter um endereço atribuído manualmente para ele, você pode atribuir um endereço IP, bem como uma máscara de Gateway padrão e DNS através da interface online.

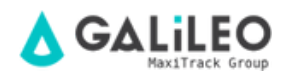

#### **INSERINDO AS PILHAS NOS SENSORES WIRELESS:**

### **Importante:**

Certifique-se que seus sensores estejam a aproximadamente "1 metro" do Gateway Ethernet.

Descole o adesivo preto do compartimento da bateria e deslize a bateria de Lithium tipo moeda para dentro do sensor, como mostrado na **figura 1**. Dentro de aproximadamente 10-20 minutos, o mesmo deverá ativar-se. Uma vez online, o sensor estará pronto para ser utilizado. Caso deseje mudar a configuração do sensor ou alterar os parâmetros no software, as novas informações serão transmitidas para o sensor no próximo envio do pacote de dados em espera no Gateway Ethernet.

Se você precisar de uma resposta mais imediata do sensor, remova a bateria e em seguida, insira novamente.

#### **Notas:**

- Se o indicador de status do sensor não mudar, realize o reset do sensor, retirando a bateria do mesmo com a ponta de um clip.

- Aguarde 60 segundos, em seguida, volte a inserir a bateria.

- Quando inserir a bateria certifique-se de empurrar a bateria até o fim do ciclo.

- Observe a polaridade correta da bateria na **fig.1**

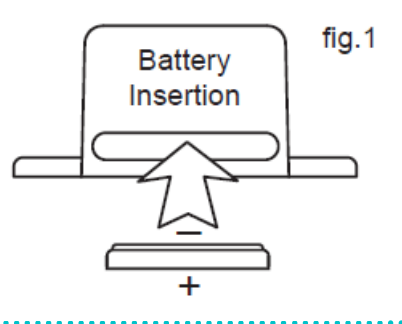

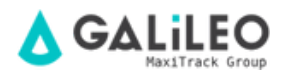

#### **CONFIGURANDO SENSORES LINHA WI-FI**

Modelos WiFi de Referência: **Código 30.2413** (Temperatura) e **Código 30.2412** (Temperatura e Umidade)Esta linha de sensores funciona com qualquer rede Wi-Fi existente. Para configuração do sensor para posterior utilização em uma rede segura Wi-Fi (WEP, WPA ou WPA2), você precisará adicionar informações de acesso de segurança no sensor.

**Passo 1:** Faça o download e instale o aplicativo de configuração "MoWi" (solicite o link através do Suporte Maxitrack). Este programa permitirá que você configure seu sensor, além de fornecer configurações avançadas de comunicação como DHCP e a possibilidade de envio dados de sensores para outras plataformas.

**Passo 2:** Com o aplicativo instalado e em execução/aberto, siga as instruções no próprio aplicativo "MoWi".

Primeiramente instale o driver no PC onde será plugado o cabo interface USB, adquirido junto com o sensor WiFi.

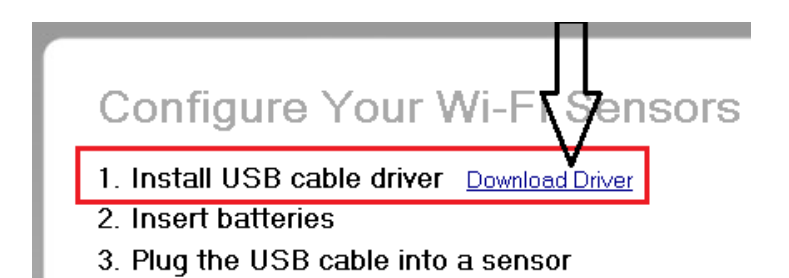

**Passo 3:** Depois de instalar o driver do cabo USB, conecte uma extremidade do cabo a uma porta disponível no seu PC. Em seguida, descole o rótulo na extremidade do sensor WiFi (onde indicado no sensor) e conecte a outra extremidade do cabo ao sensor.

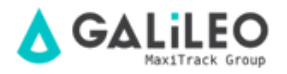

**Passo 3:** Depois de instalar o driver do cabo USB, conecte uma extremidade do cabo a uma porta disponível no seu PC. Em seguida, descole o rótulo na extremidade do sensor WiFi (onde indicado no sensor) e conecte a outra extremidade do cabo ao sensor.

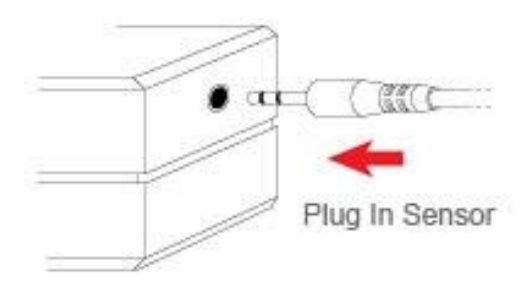

**Passo 4:** Digite as credenciais da sua rede Wi-Fi. Você pode usar o próprio software "MoWi" para procurar redes Wi-Fi que estejam ao alcance, caso você não tiver certeza do SSID de sua rede sem fio. Você também precisará selecionar o tipo de segurança que está sendo usada e uma Key / Password (Senha) para a rede Wi-Fi.

4. Enter Wi-Fi network credentials

Wireless Network SSID: {Search for Networks} **Security Type:** Key / Passphrase: Show Key:  $\boldsymbol{J}$ 

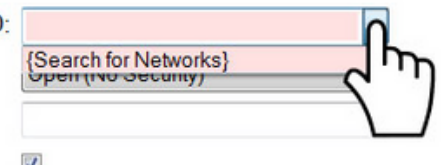

**Passo 5:** Clique no botão "Configurar Sensor" no lado inferior direito do aplicativo.

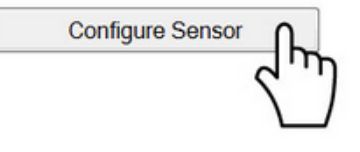

**Passo 6:** Clique em "OK" na janela pop-up para fechá-lo. Agora você já pode desconectar o sensor WiFi da USB. O LED no sensor deve ficar verde, pois ele tenta se conectar à rede Wi-Fi (O Led verde acenderá continuamente quando ele se conectar com sucesso).

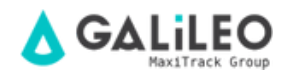

Caso o sensor pisque em **vermelho**, pode sinalizar os seguintes problemas:

- O Sensor WiFi está fora do alcance do Roteador.
- O Sensor WiFi não conseguiu sincronizar com o roteador.

Depois de configurado com sucesso, repita o processo para sensores adicionais.

#### **CONFIGURAÇÕES AVANÇADAS / ADVANCED SETTINGS:**

Se você precisa configurar um protocolo de configuração de host personalizado ou deseja enviar os dados dos sensores para outras plataformas, clique no botão **"Advanced Settings".**

Advanced Settings

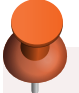

#### **Nota:**

O Portal de Monitoramento Galileo admite adição de qualquer tipo de sensor de nossa linha.

Caso sua empresa já trabalhe com nossos sensores de 900 Mhz em conjunto com o Gateway Ethernet RF (ou GSM), é possível adicionar nossos sensores WiFi ao mesmo Painel de Controle (Dashboard), e com os mesmos recursos de configuração e monitoramento.

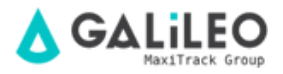

#### **ALOJAMENTO TIPO-2 - SENSORES WIRELESS STANDARD**

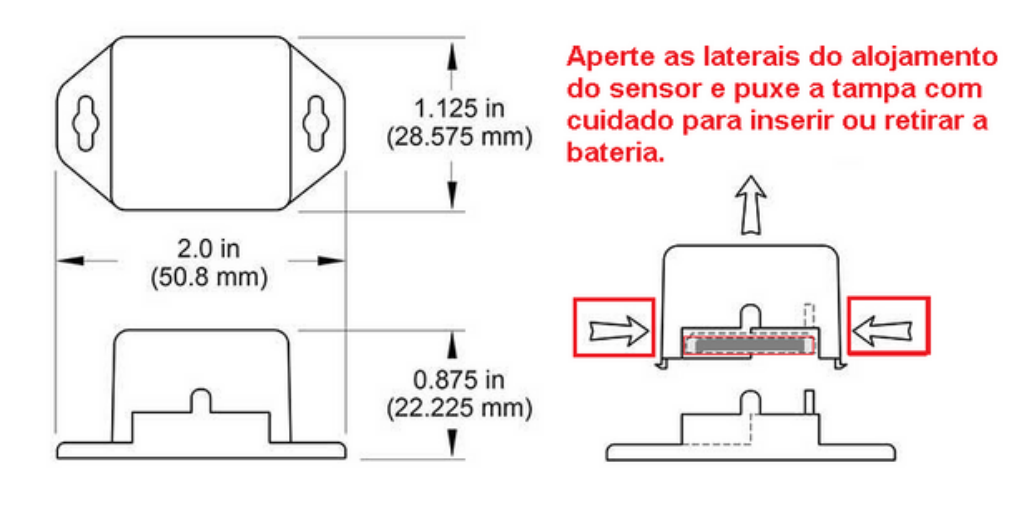

#### **TIPOS DE ALOJAMENTO DOS SENSORES WIRELESS**

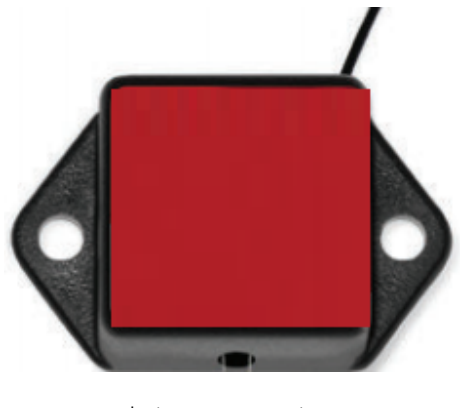

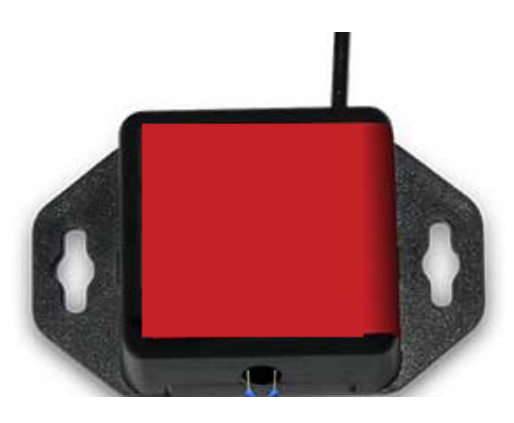

Alojamento Tipo 1 Alojamento Tipo 2

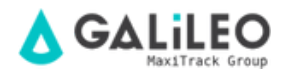

#### **UTILIZANDO O PORTAL DE MONITORAMENTO GALILEO™**

#### **Compreendendo a interface online**

Quando você entrar no sistema on-line, a visualização inicial mostra a **atividade e alertas dos sensores e gateways**, **visão geral dos sensores** e o **menu do sistema**,

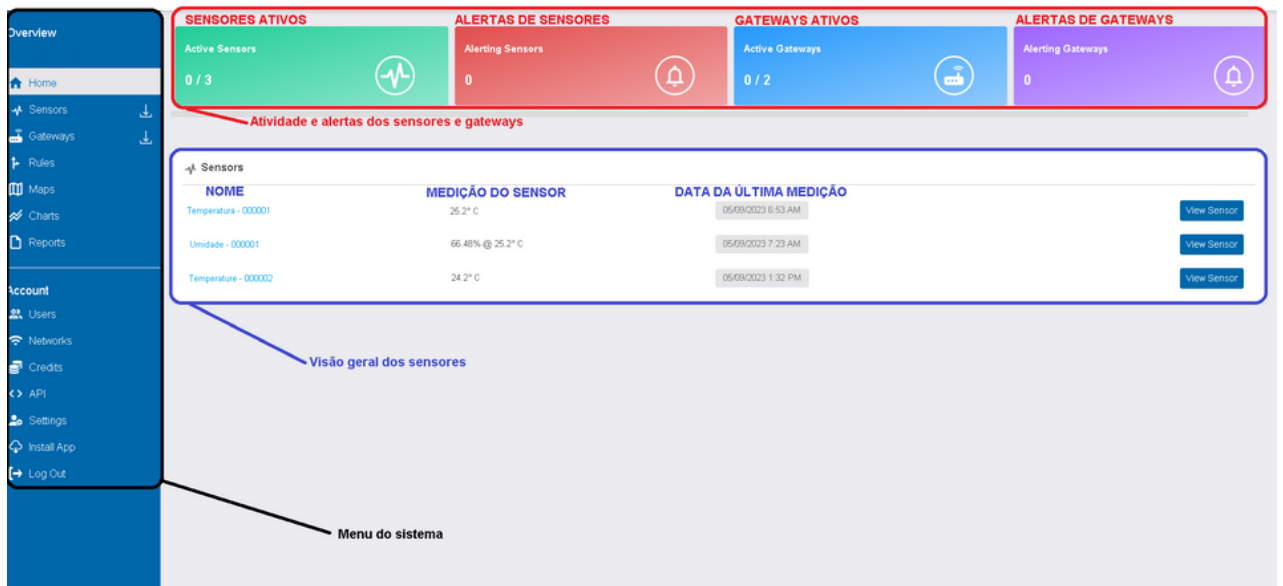

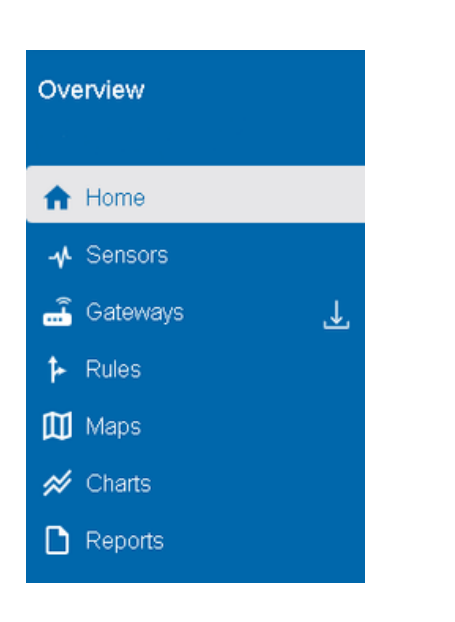

#### **MENU DO SISTEMA STATUS DOS SENSORES/GATEWAYS**

O dispositivo está com status ok e dentro dos parâmetros de segurança (alarmes) definidos pelo usuário.

O dispositivo não localizou conexão com internet ou está sem bateria (alerta de inatividade).

O dispositivo excedeu um limite de alarme definido pelo usuário.

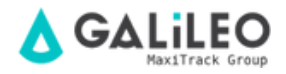

#### **SENSORS**

Ao clicar diretamente no nome do sensor ou na opção **"View Sensor"** o menu **"Sensors"** é aberto para o sensor escolhido. Nesse menu, existem algumas abas para visualizar e configurar o sensor.

A aba **"Sensors"** demonstra os sensores ativos, inativos e com alarme, sendo possível selecionar qualquer um deles para configurar. Também é possível adicionar novos sensores na opção **"Add Sensor"**.

A aba **"Details"** demonstra as informações do sensor referente a medições, com um gráfico para auxiliar na visualização.

A aba **"History"** demonstra o histórico de medições detalhado do sensor, com uma tabela para auxiliar na visualização.

A aba **"Rules"** permite visualizar, pausar e configurar os alarmes ativos para o sensor ou criar um novo alarme.

A aba **"Settings"** permite configurar informações avançadas do sensor. (Não recomendamos a utilização dessa ferramenta, se precisar de ajuda entre em contato com nosso suporte!)

A aba **"Scale"** permite alterar a escala de temperatura entre Celsius e Fahrenheit.

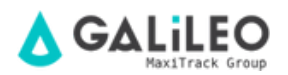

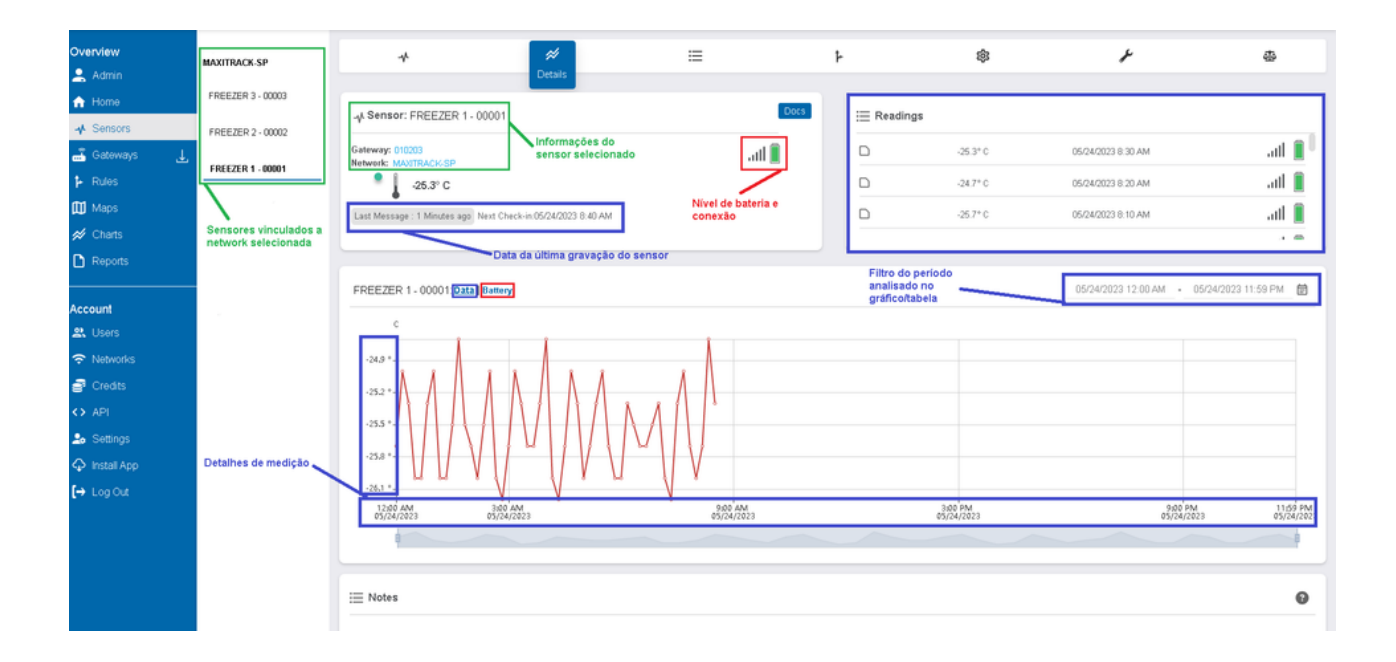

#### **EXPORTANDO DADOS DO SENSOR**

Para exportar a tabela de dados do sensor você deve primeiro selecionar o sensor desejado no menu **"Sensors"**. Uma vez que o tenha selecionado, você deve ir na aba **"History"**. Quando a aba abrir, determine o período que deseja filtrar os dados, após isso clique no ícone  $\left|\bigodot\right|$  os dados serão automaticamente exportados para uma planilha Excel em formato tipo .csv.

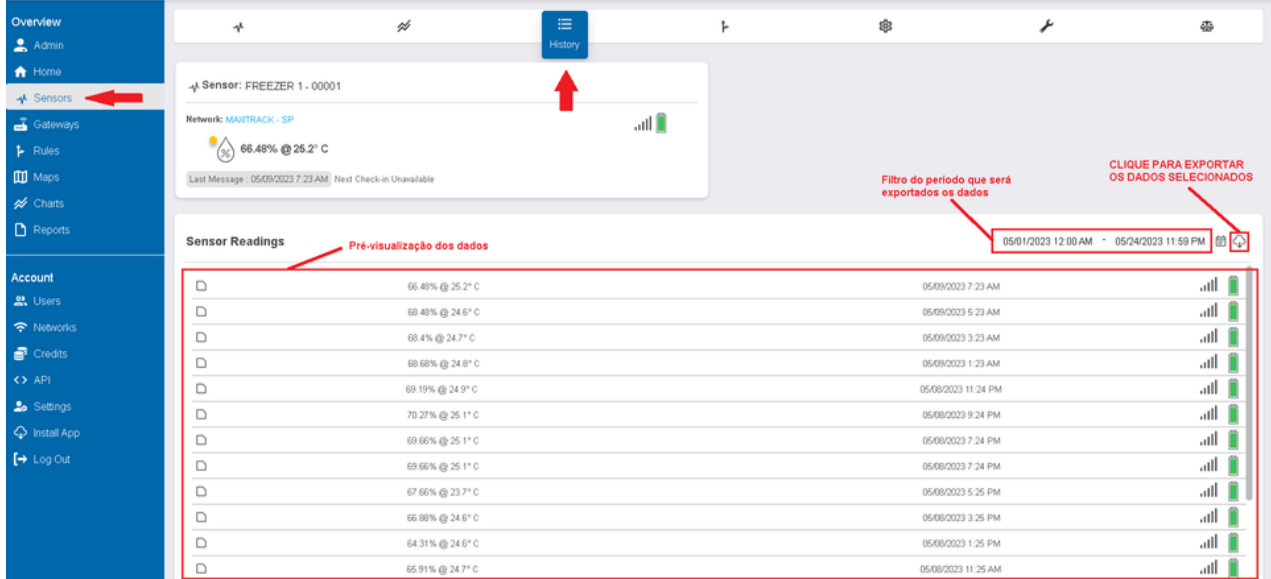

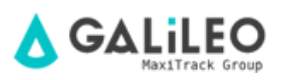

Após clicar no botão de exportação, você precisará salvar esse arquivo em seu computador.

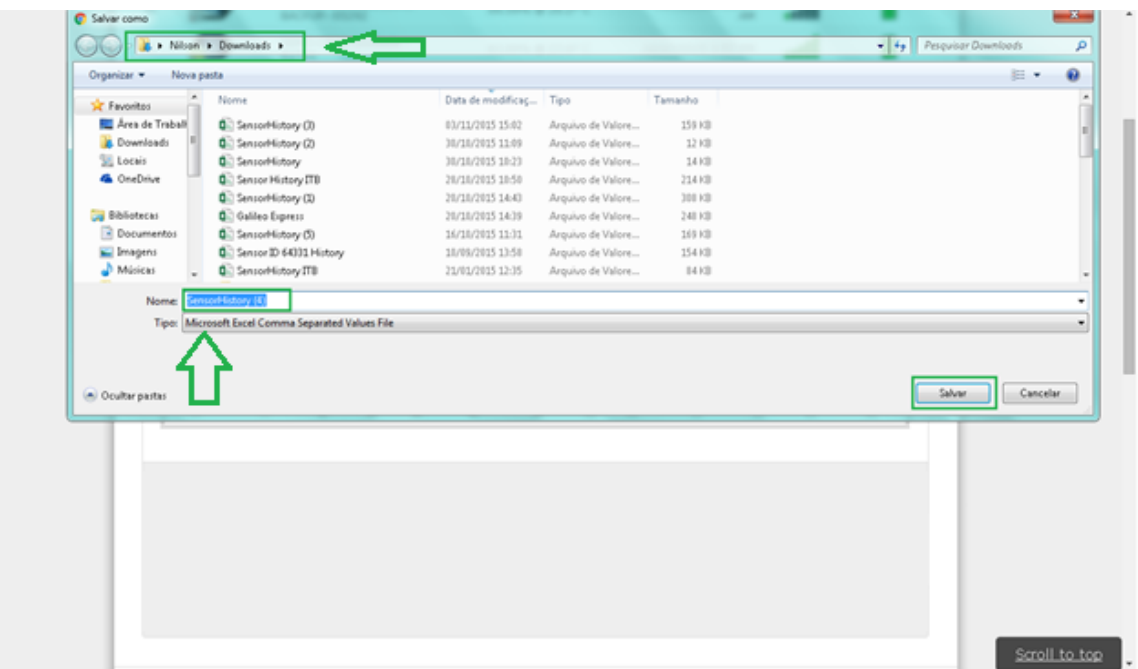

Abra o arquivo conforme abaixo...

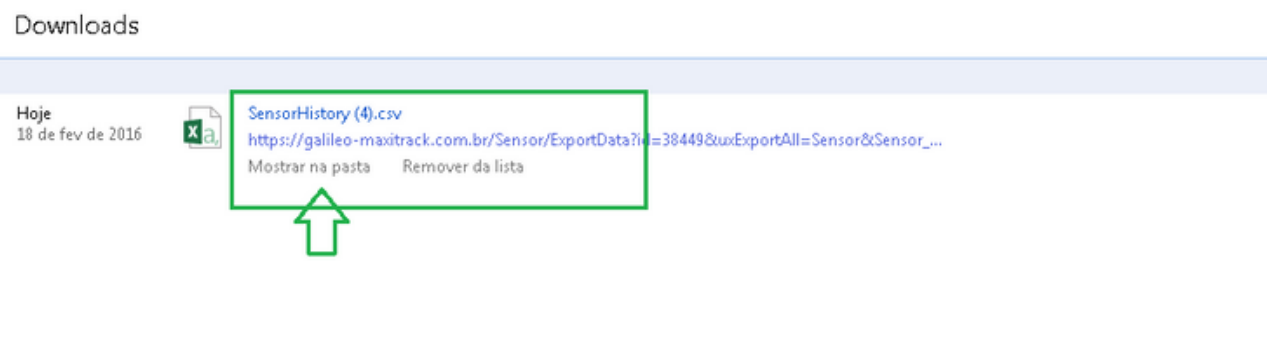

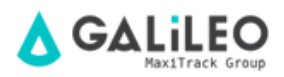

Com o arquivo aberto, siga o passo a passo das imagens abaixo...

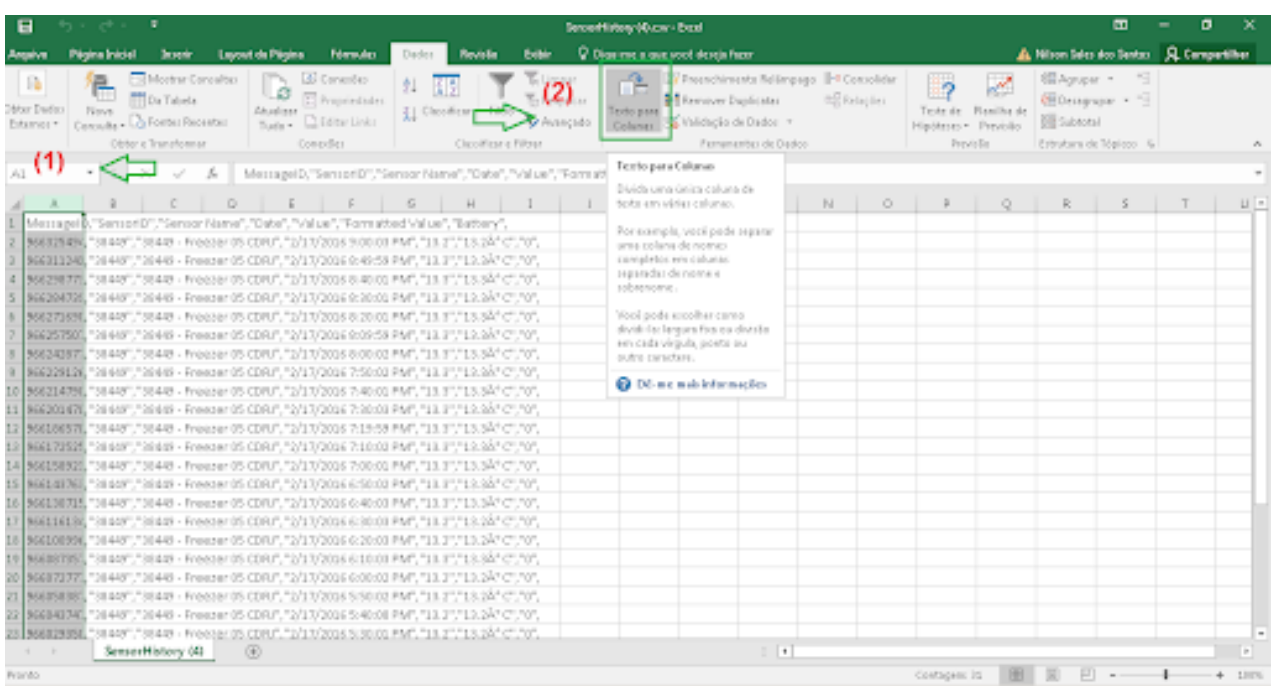

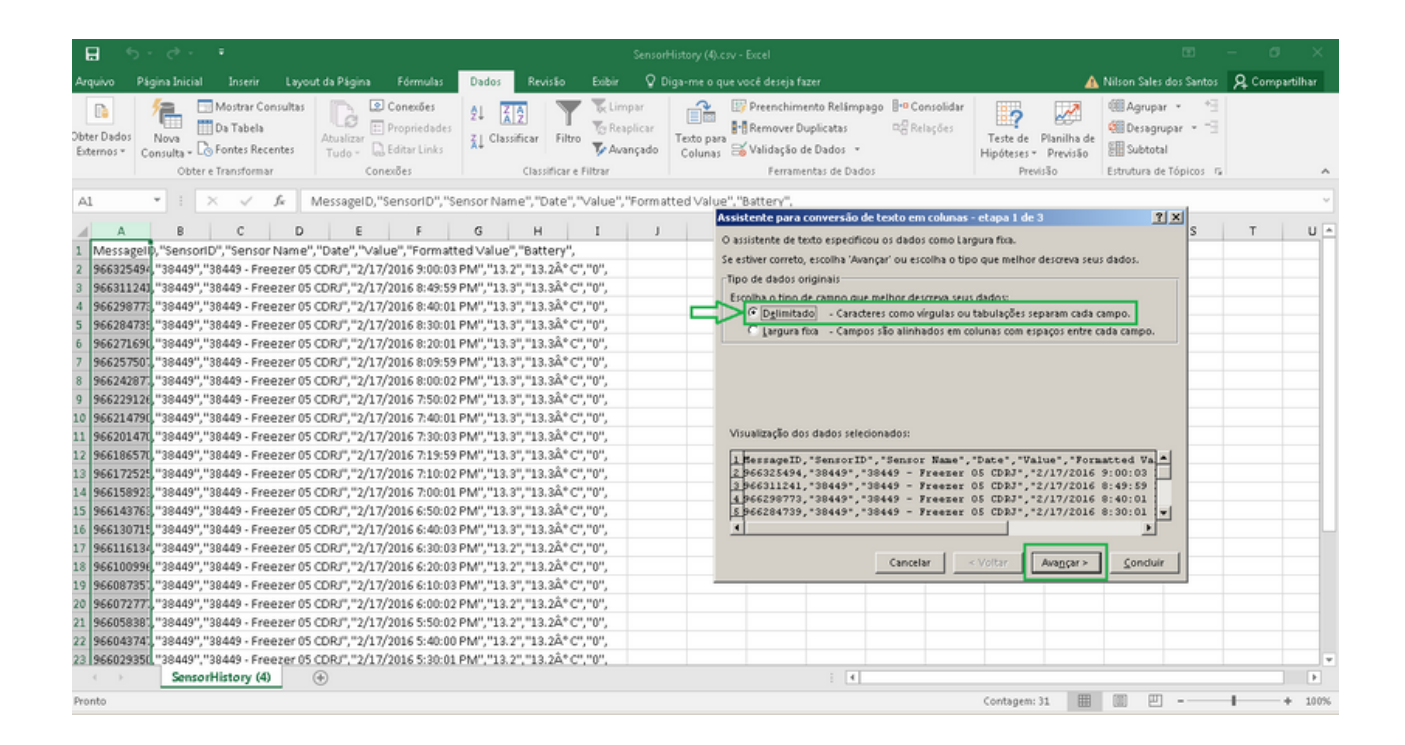

**A GALILEO** 

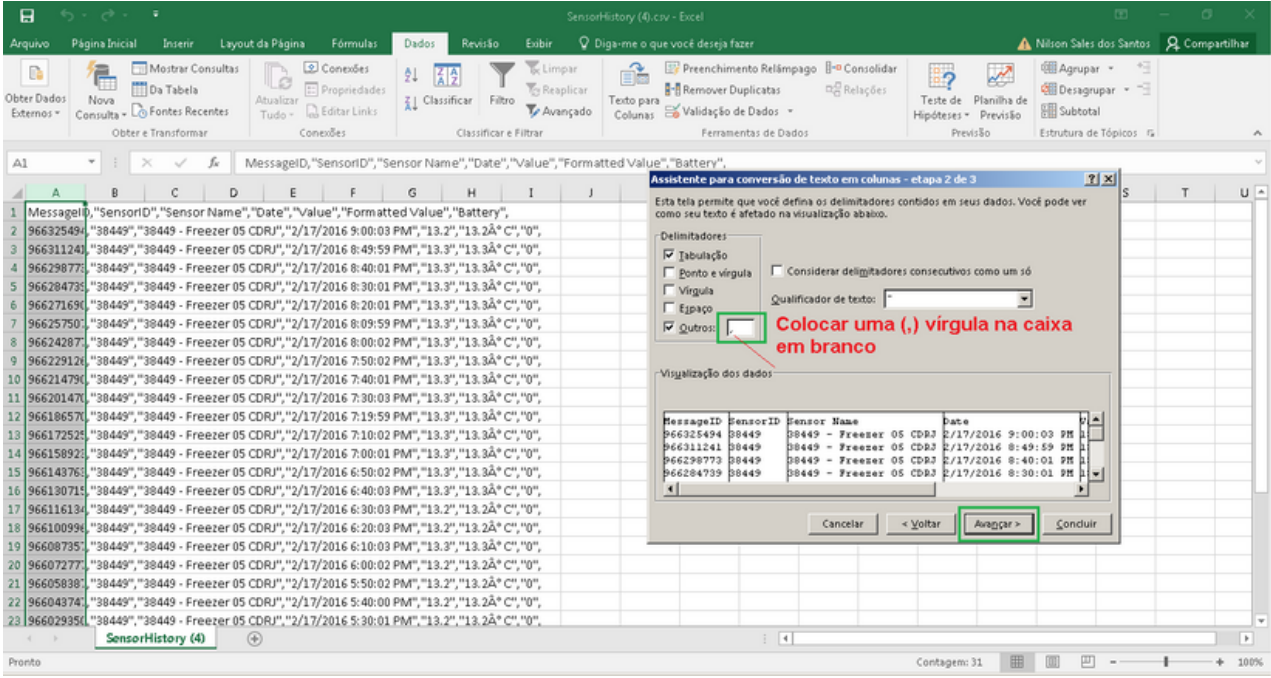

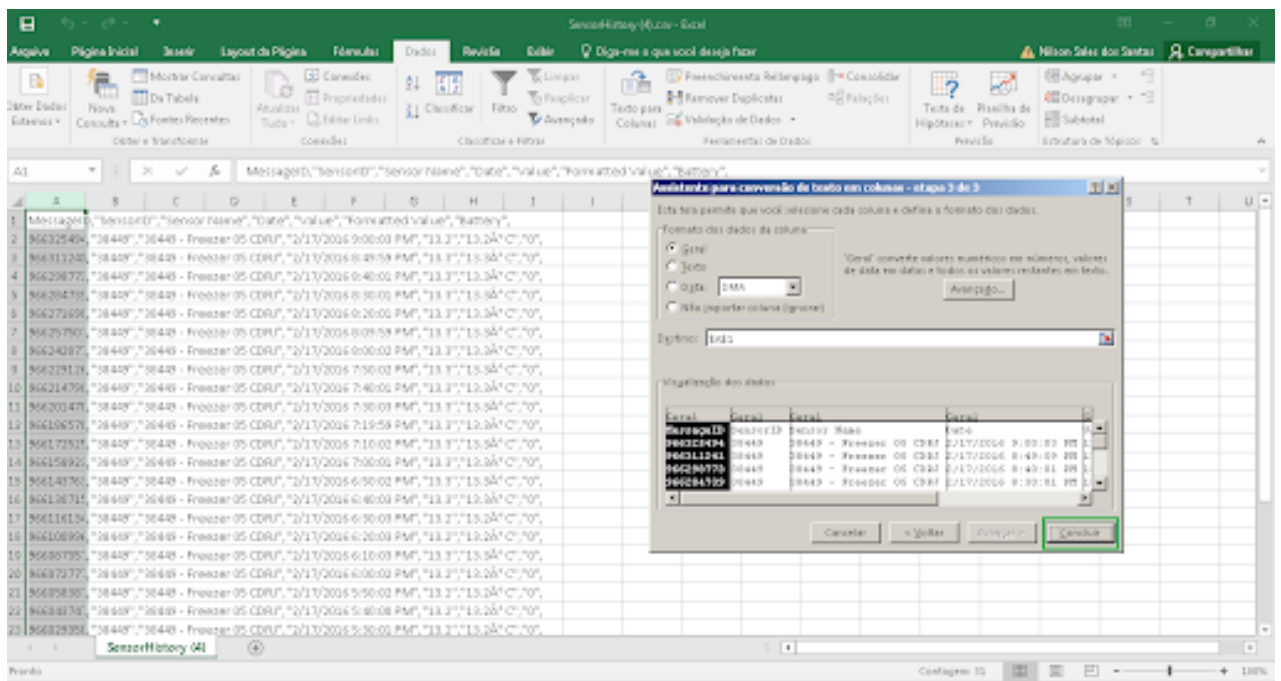

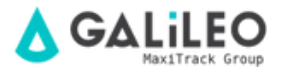

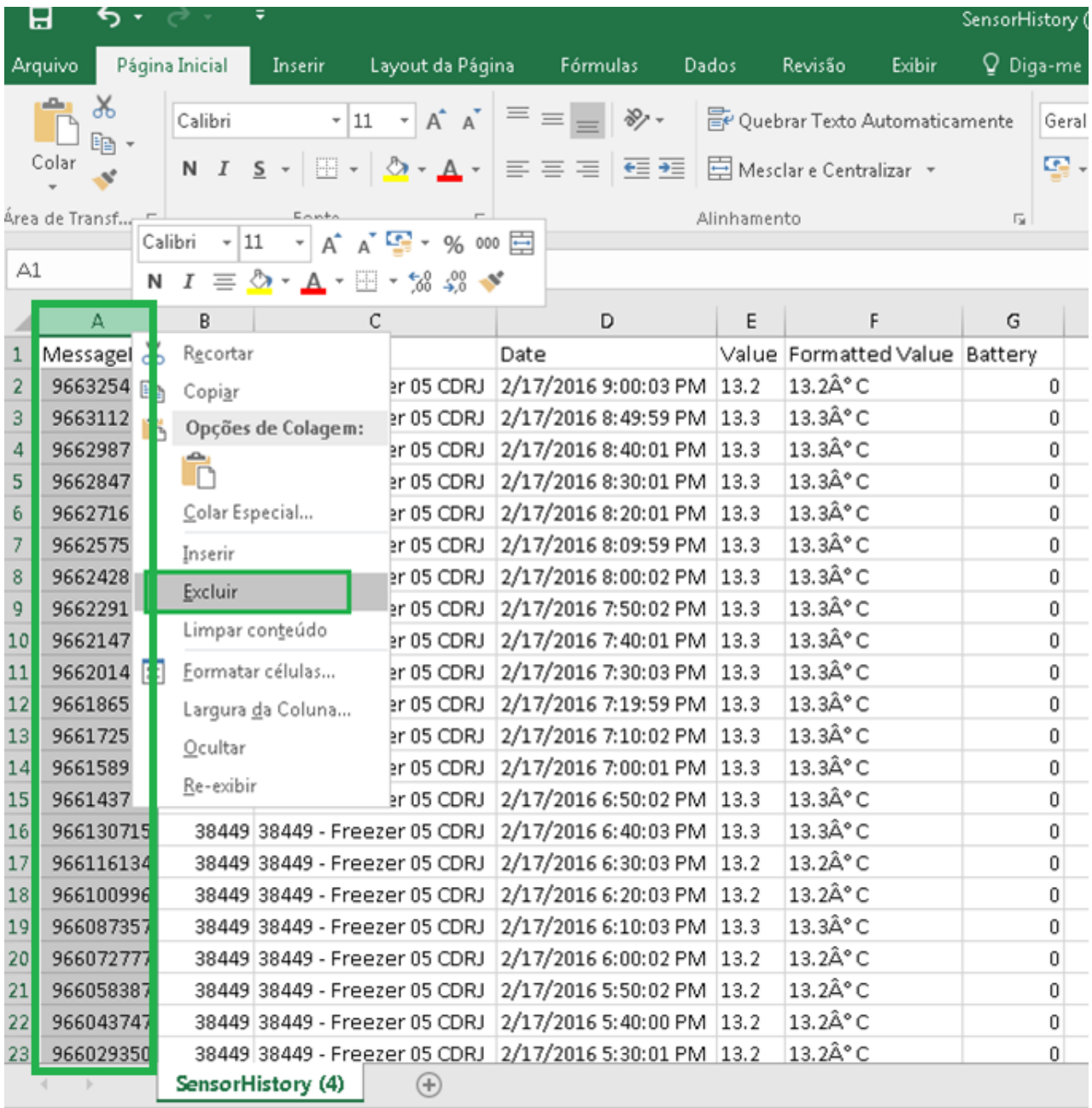

Pronto

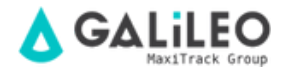

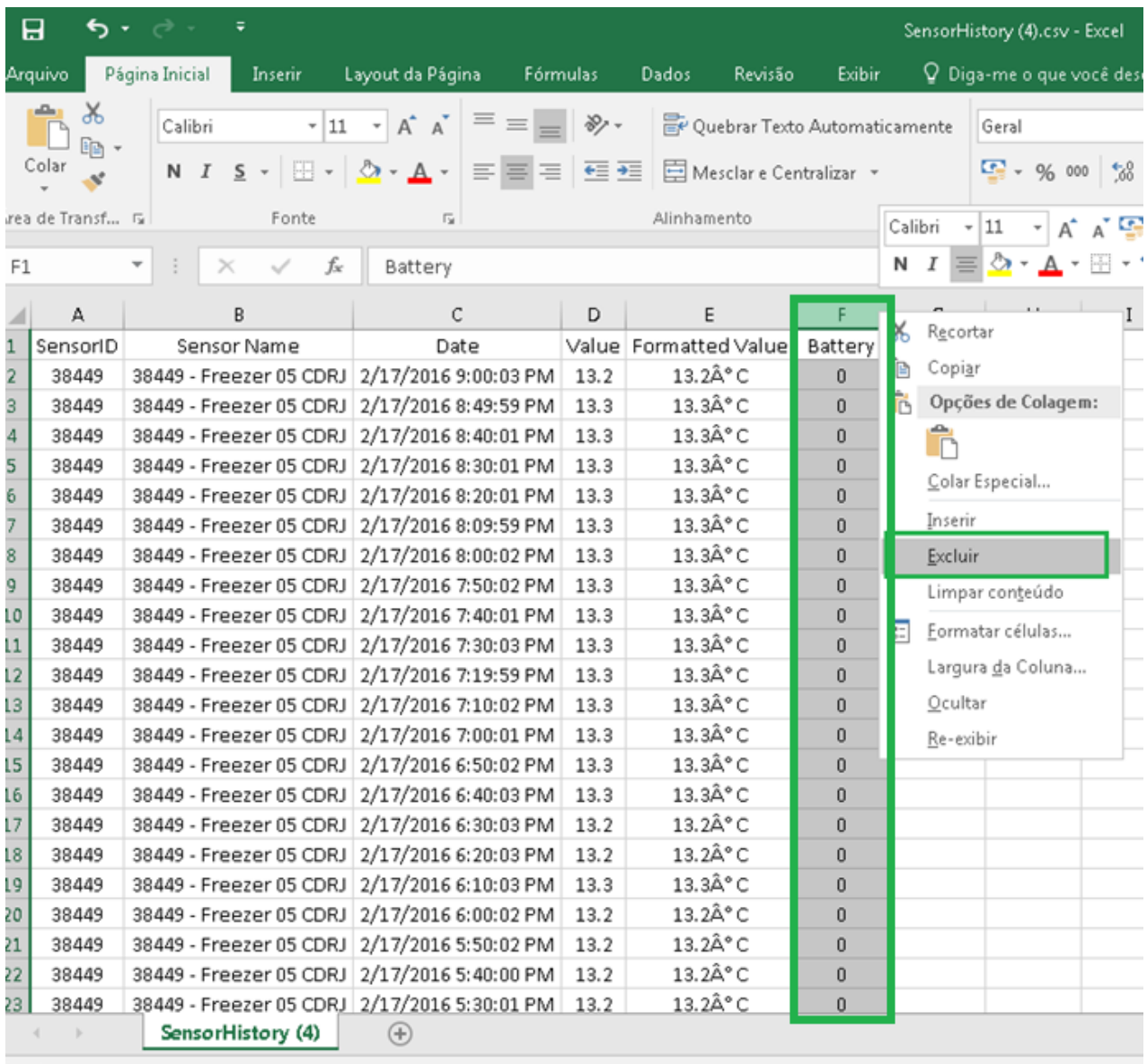

Pronto

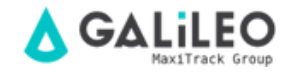

. . . .

Com o arquivo aberto, siga o passo a passo das imagens abaixo...

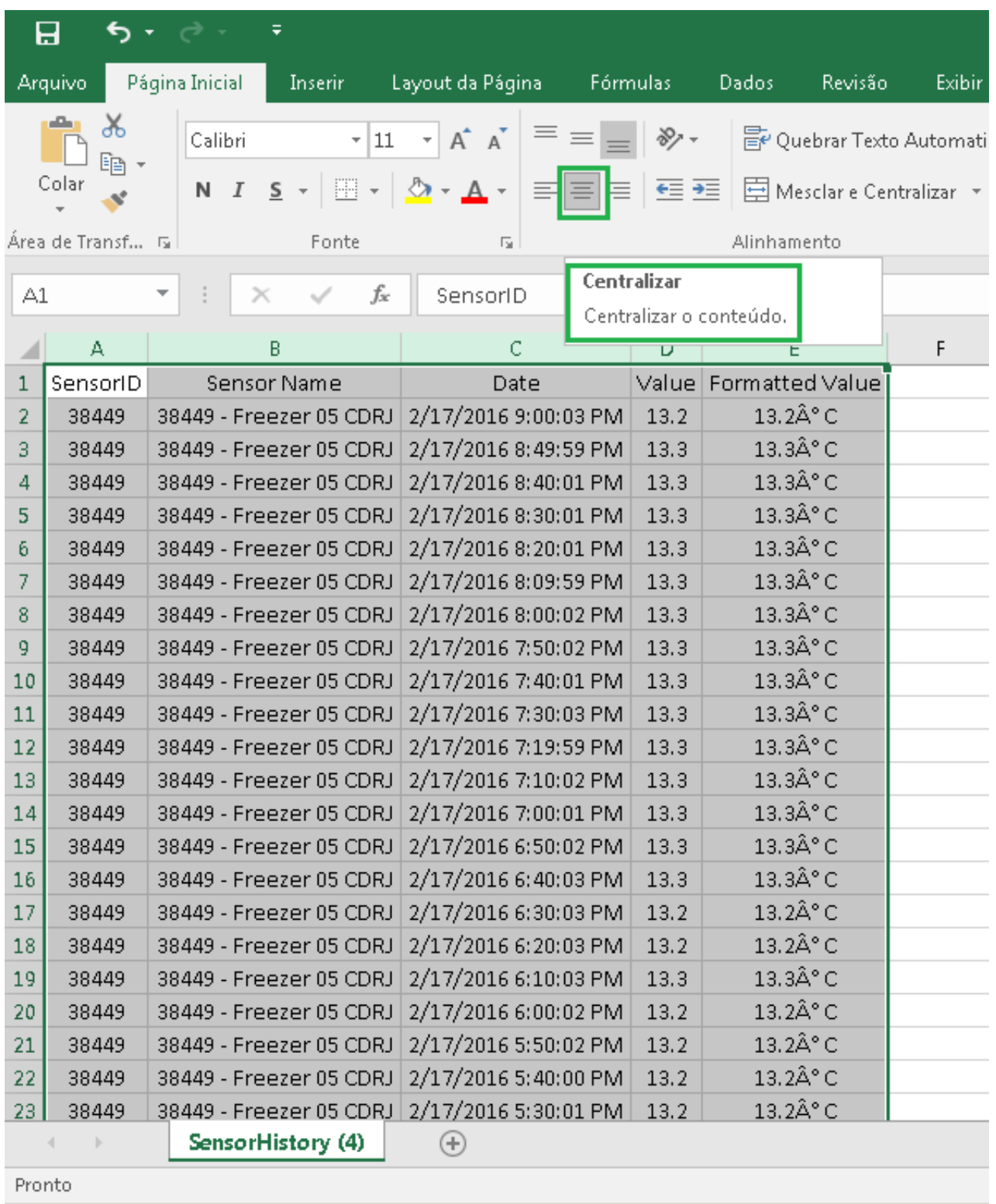

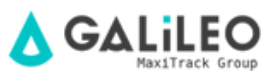

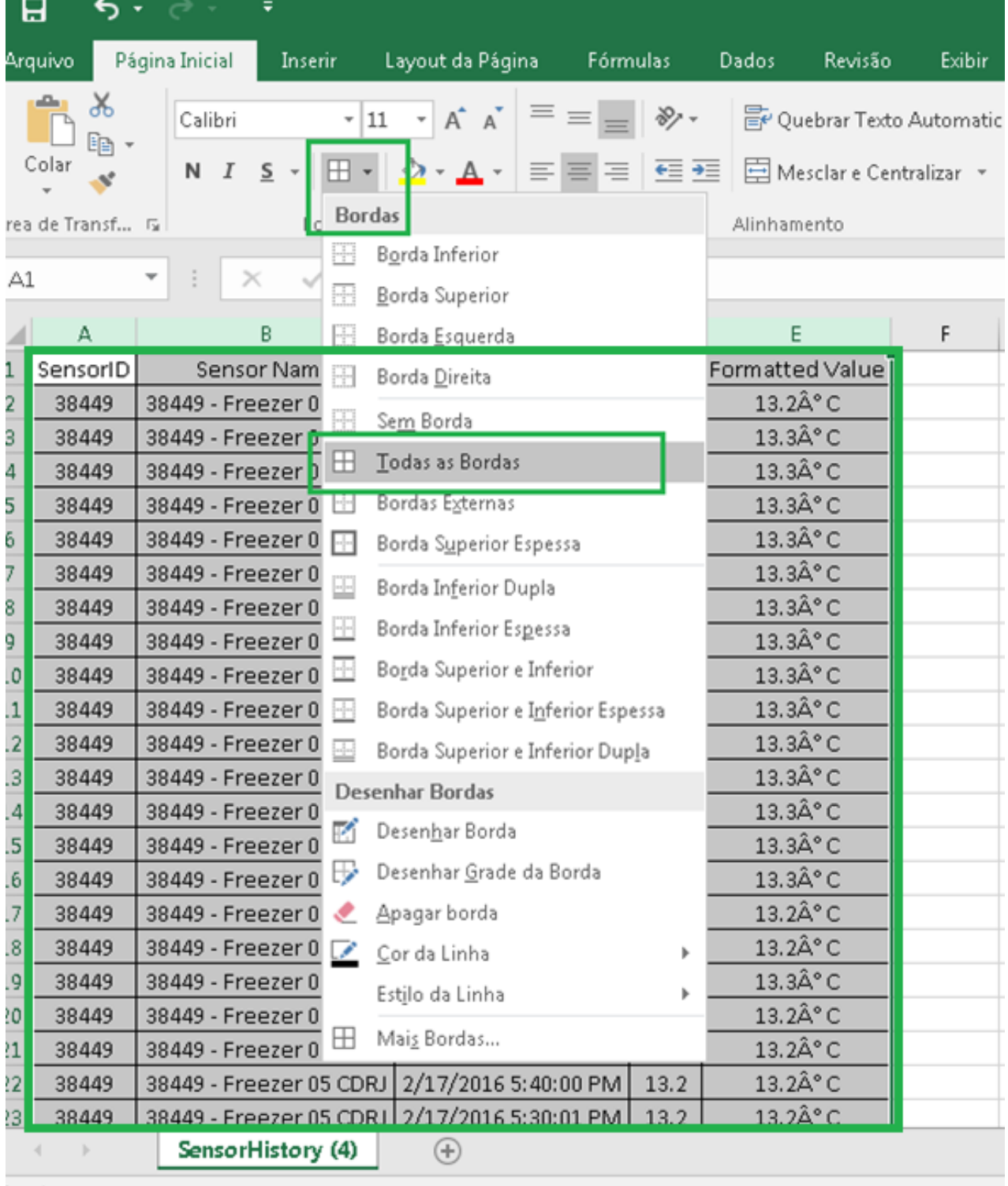

Pronto

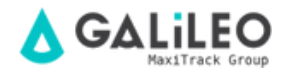

 $\ldots$ 

Agora vamos salvar esse arquivo no formato correto, conforme imagens abaixo **(sair do**

**formato .CSV e salvar no formato padrão de Excel)**.

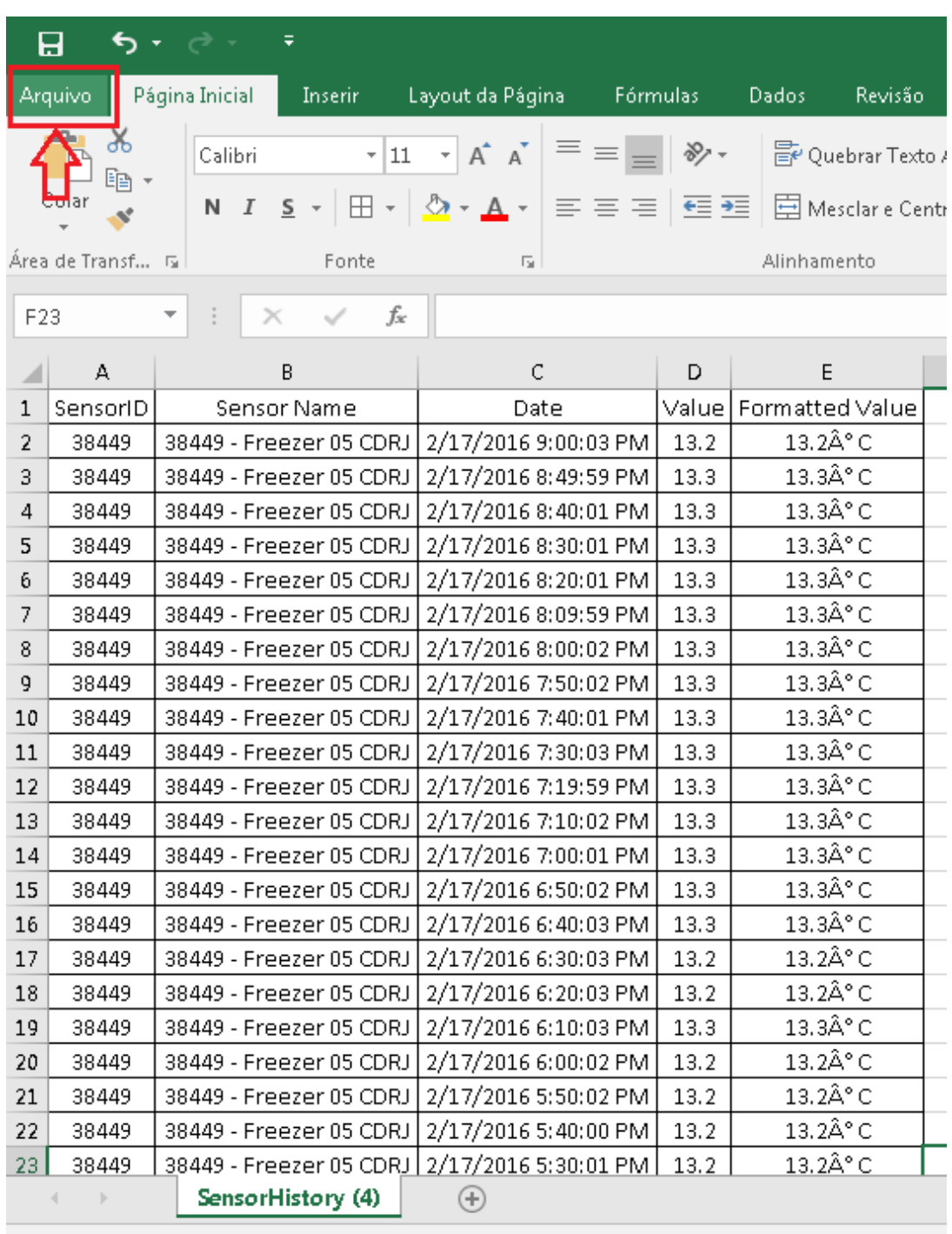

Pronto

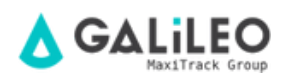

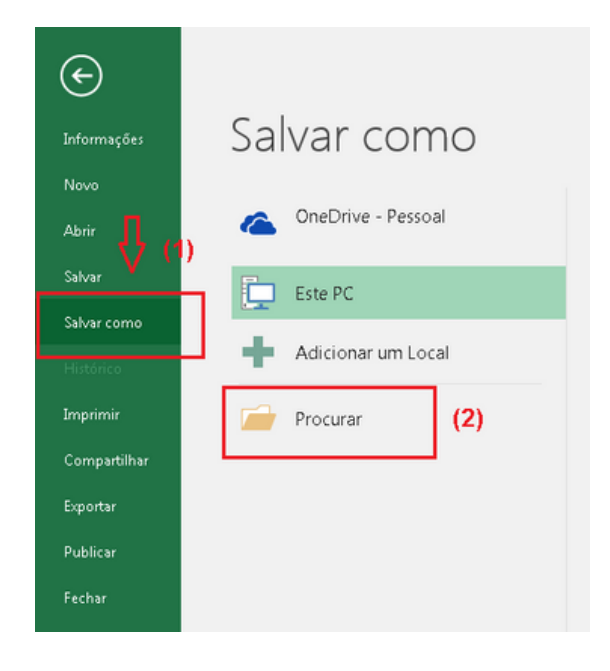

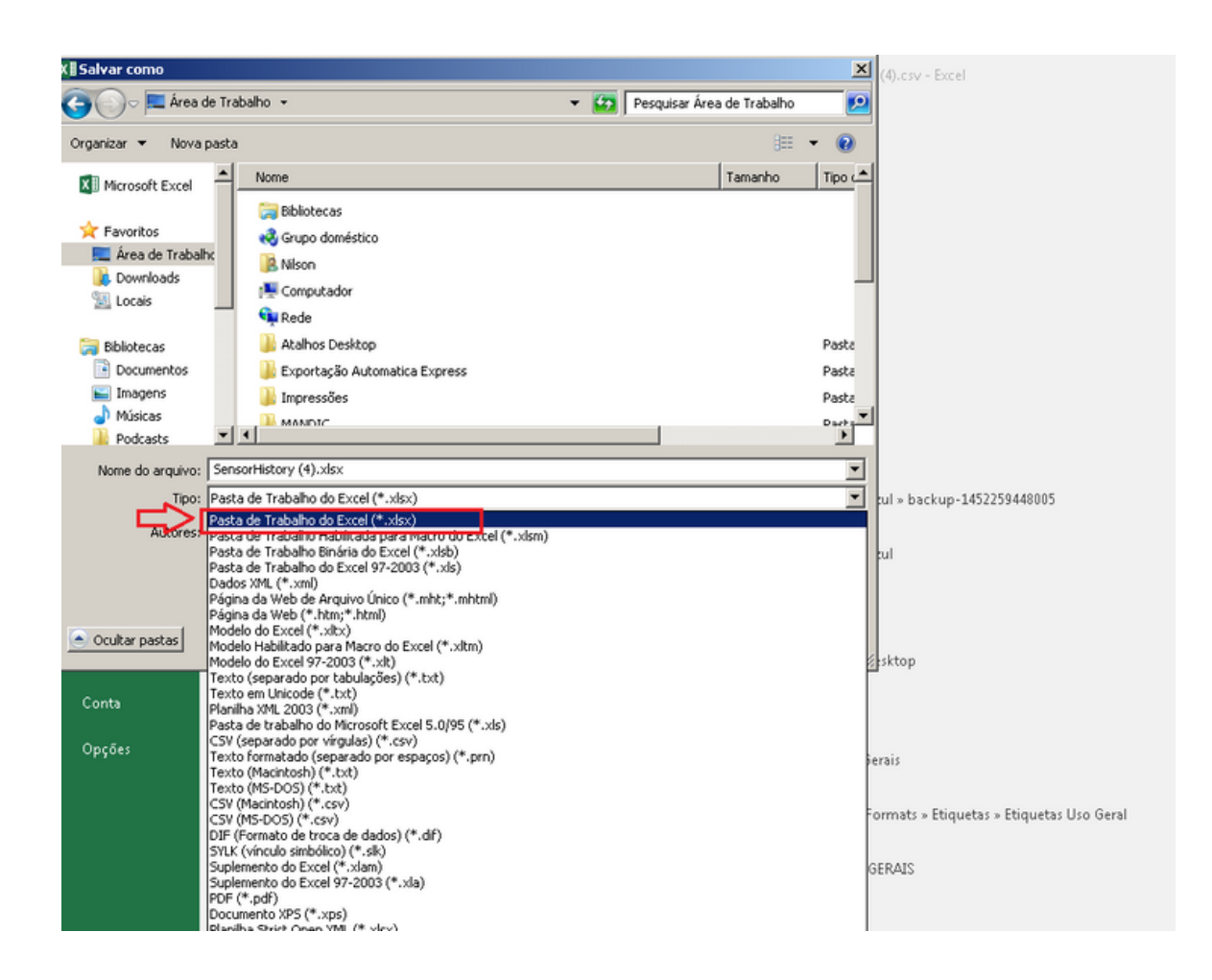

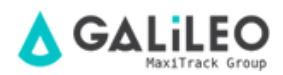

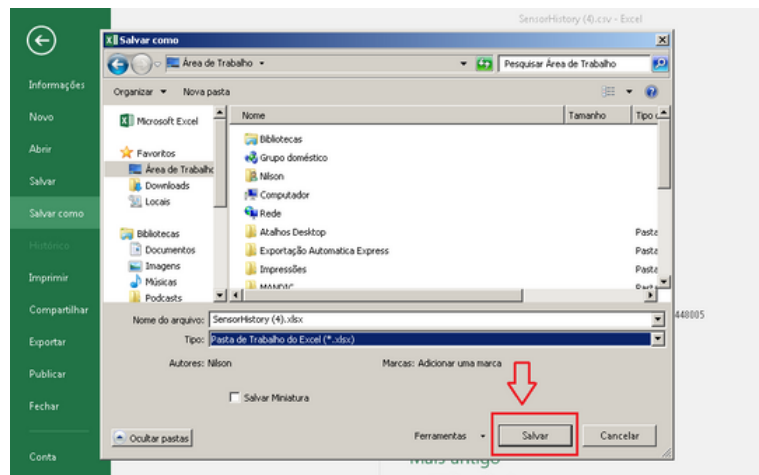

#### **GATEWAYS**

No menu **"Gateway"** é possível visualizar e configurar o gateway.

A aba **"Gateways"** demonstra os gateways ativos, inativos e com alarme sendo, possível selecionar qualquer um deles para configurar. Também é possível adicionar novos gateways pela opção **"Add Gateway"**

A aba **"History"** Demonstra o histórico de operação e atividade do gateway em forma de tabela.

A aba **"Rules"** Permite visualizar, pausar e configurar os alarmes ativos para o gateway ou criar um novo alarme.

A aba **"Settings"** Permite o usuário configurar informações avançadas do gateway. (Não recomendamos a utilização dessa ferramenta, se precisar de ajuda entre em contato com nosso suporte!).

A aba **"Sensors"** Demonstra todos os sensores que se comunicaram com o gateway na última gravação dele.

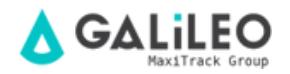

#### **RULES**

No menu **"Rules"** é possível visualizar seus alarmes e criar novos.

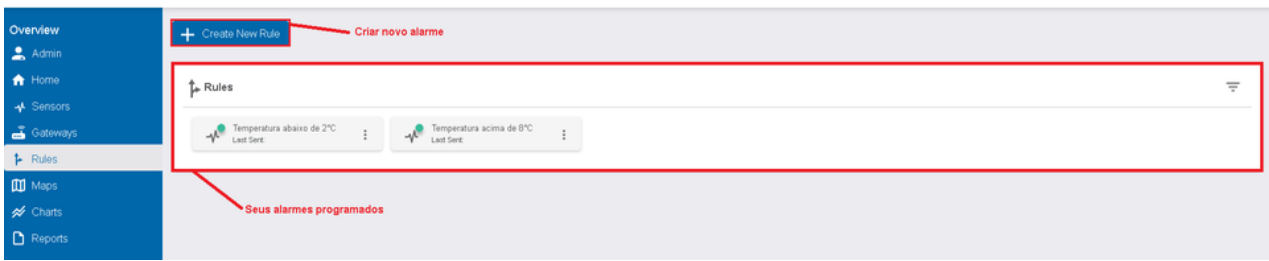

#### **CRIANDO ALARMES DE MÁXIMA E MÍNIMA**

Clique em **"Create New Rule"**

Após isso uma nova interface aparecerá.

#### **1- Create a Rule**

Nessa etapa você escolhe qual o tipo de alarme você deseja configurar, nesse caso, escolha a opção **"Sensor Reading"**

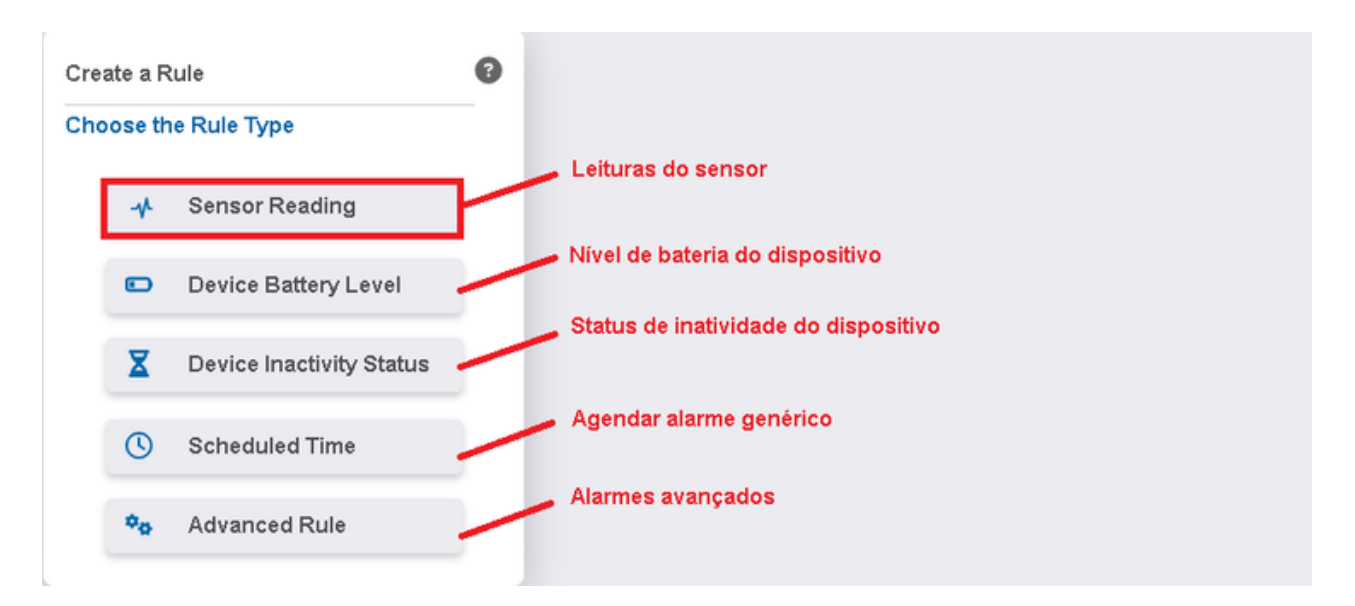

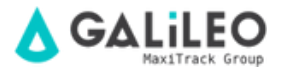

#### **2- Pick a Device**

Nessa etapa você escolhe em qual sensor esse alarme será configurado.

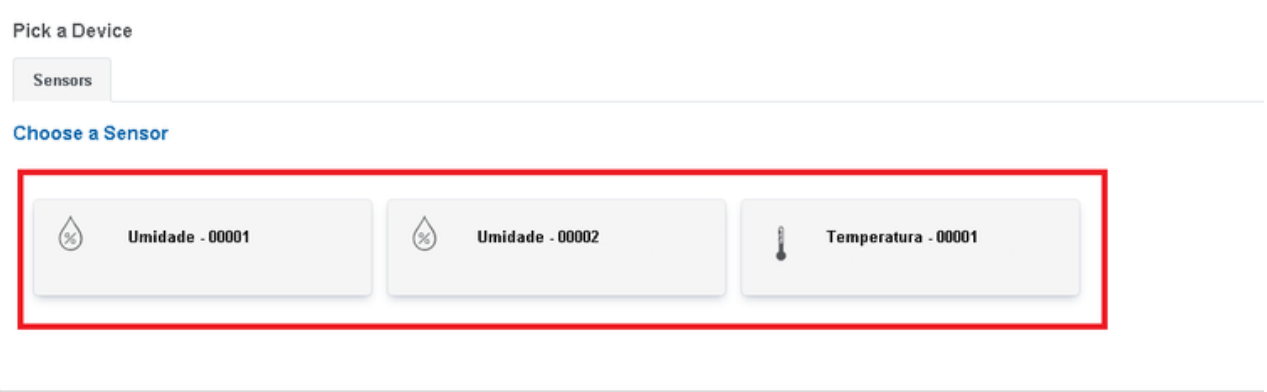

#### **3- Choose a Condition**

Nessa etapa você configura o valor de temperatura que acionará o alarme. Para alarmes de máxima temperatura, configure: **"Greater Than"** e o valor de temperatura máximo que deseja configurar. Quando a temperatura do sensor ultrapassar acima desse valor, o alarme será acionado.

Para alarmes de mínima temperatura, configure: **"Less Than"** e o valor de temperatura mínimo que deseja configurar. Quando a temperatura do sensor ultrapassar abaixo desse valor, o alarme será acionado

Alternativamente, você pode escolher um alarme já existente para copiar as configurações dele, porém para esse sensor. Essa opção é especialmente viável quando você já possui alarmes definidos e, por conta de uma nova aquisição, deseja configurar um novo sensor com os mesmos padrões dos outros.

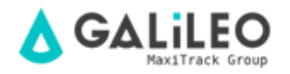

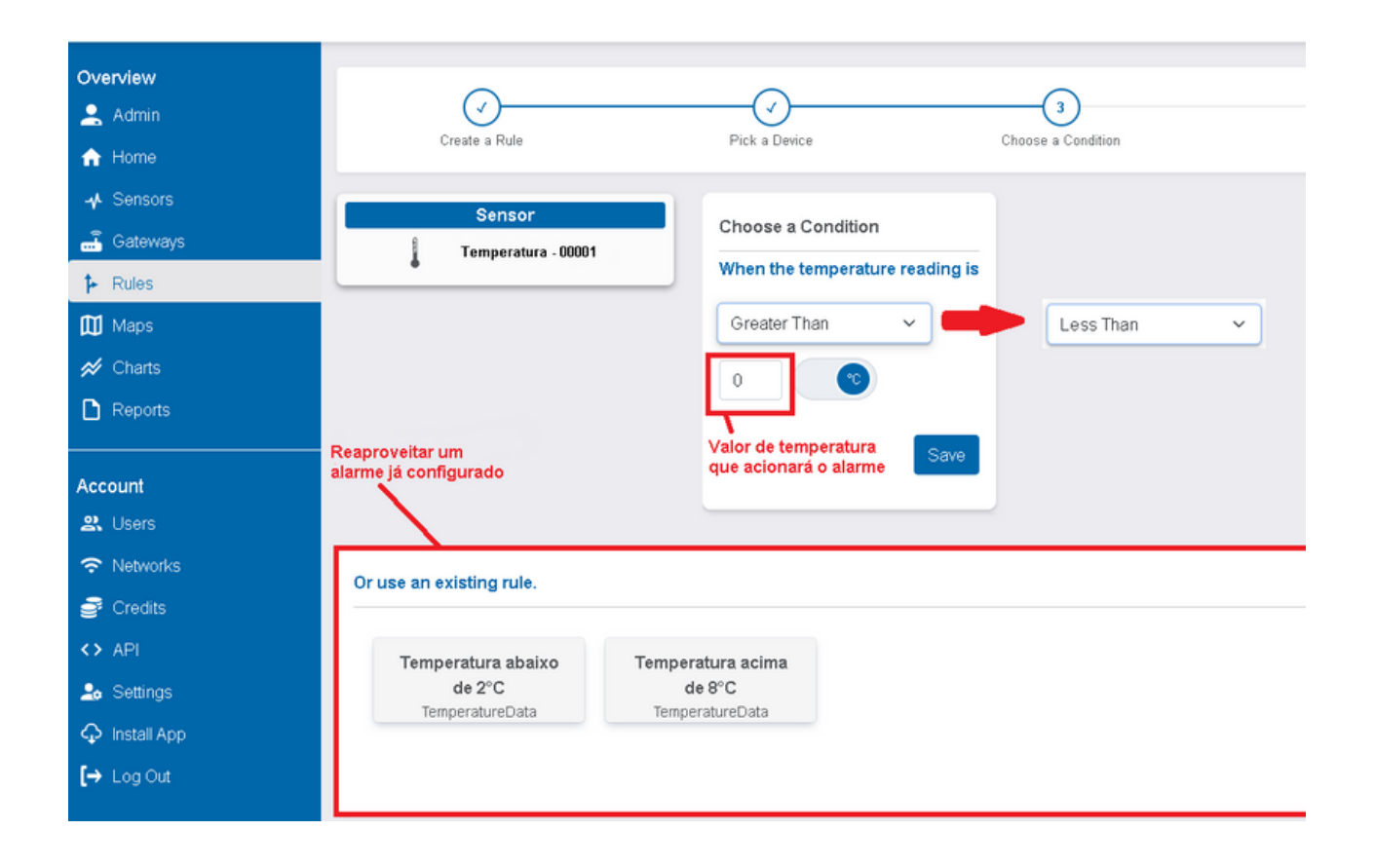

#### **4- Set Up Task**

Nessa etapa você escolhe como prefere receber o alarme de temperatura e determina uma mensagem para ser enviada quando o alarme for acionado.

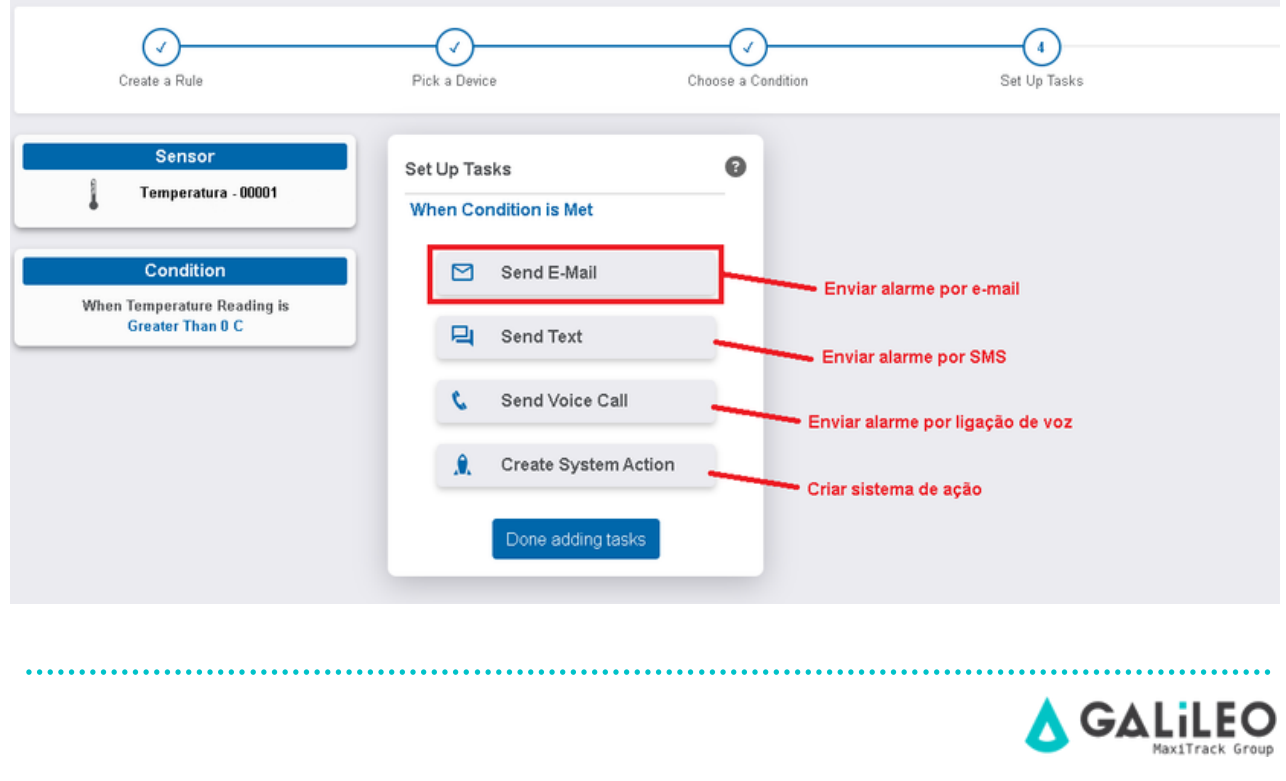

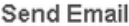

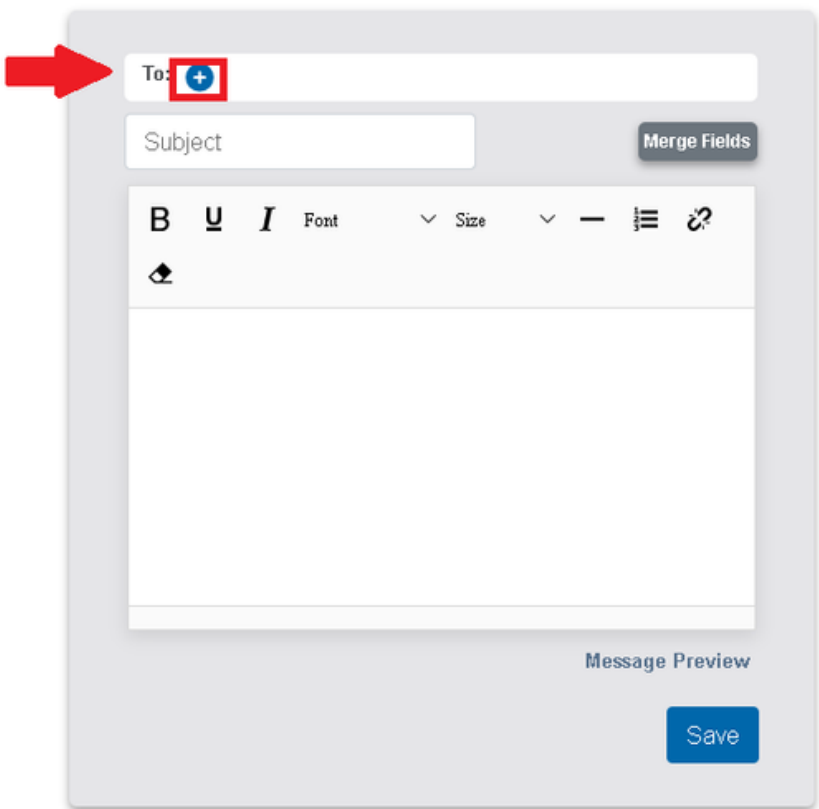

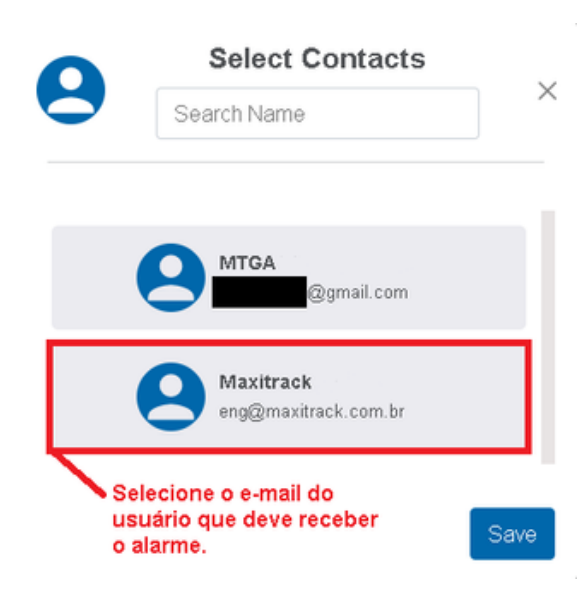

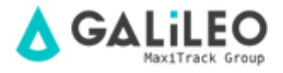

Ō

Determine o intervalo mínimo entre cada notificação do mesmo alarme.

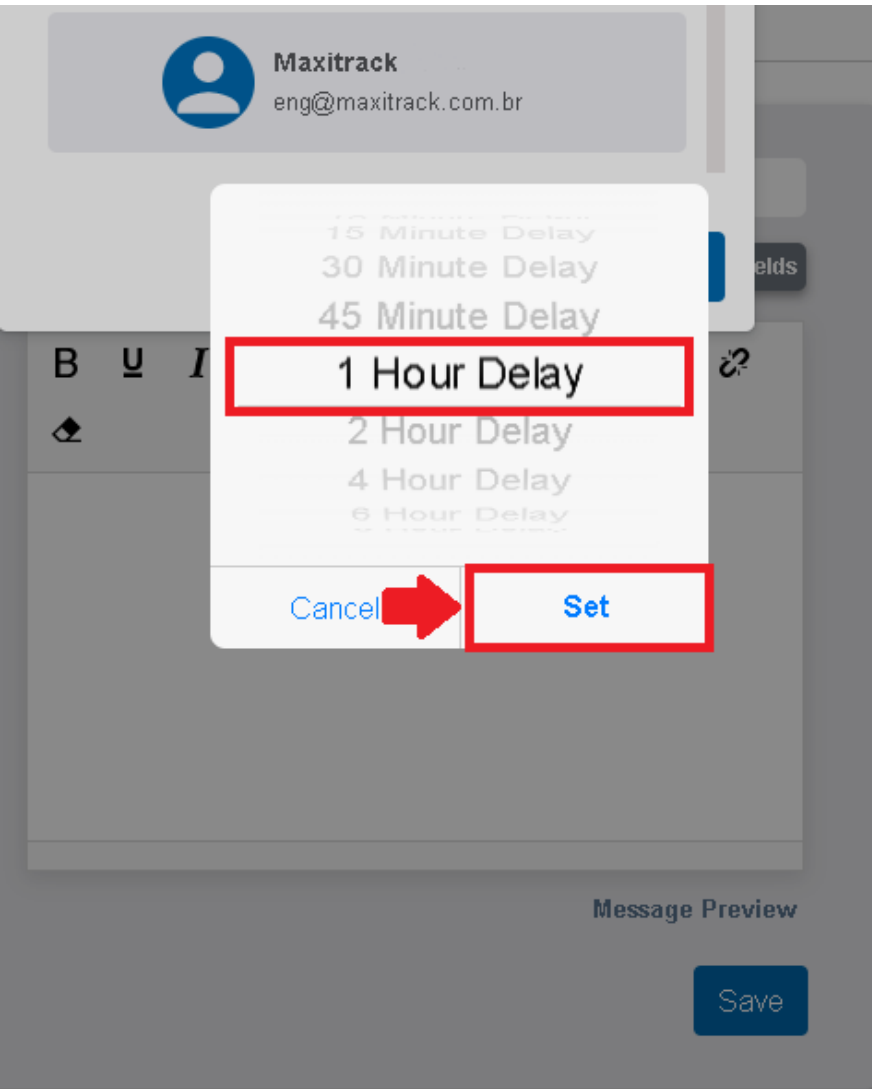

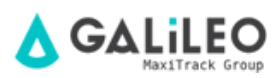

Escreva a mensagem que deseja receber no alarme. É sempre importante colocar alguma referência como o ID do sensor ou alguma numeração interna.

Após definir a mensagem, salve as alterações. Você verá logo em seguida que há um email e mensagem definida para o alarme. Quando configurar todos os canais de notificação do alarme, clique na opção **"Done adding tasks".**

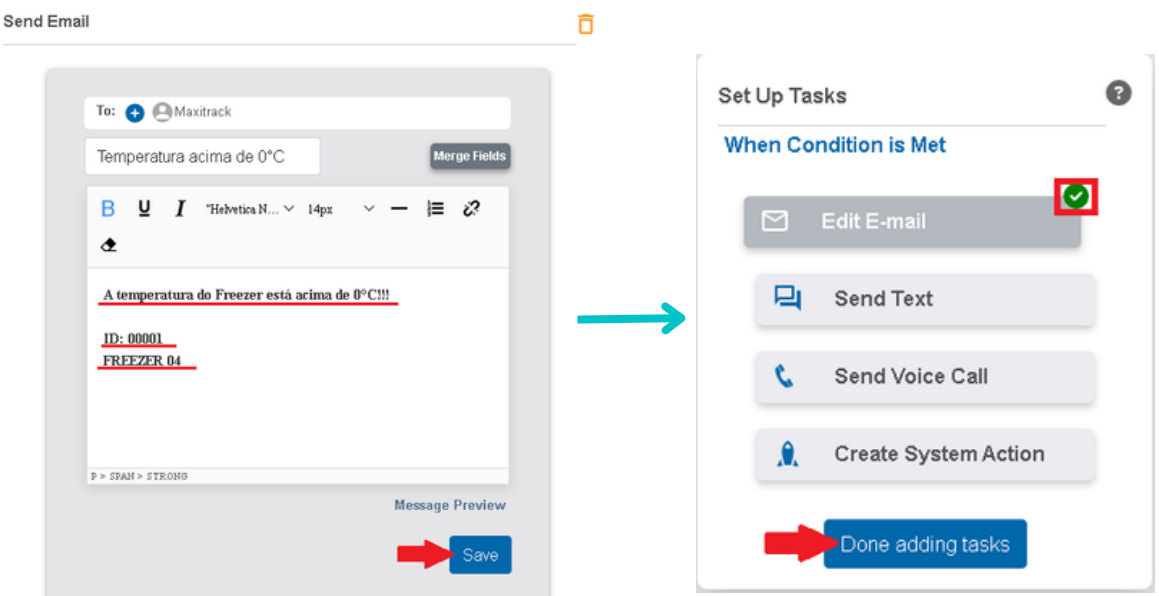

#### **5- Name the Rule**

Por fim de um nome de sua preferência ao alarme.

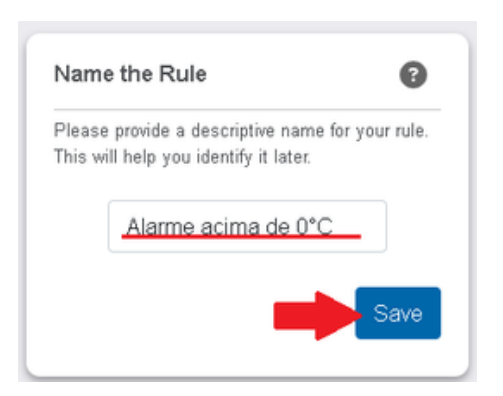

### **E PRONTO, O ALARME FOI CRIADO!**

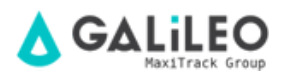

#### **CRIANDO ALARME DE BATERIA**

Clique em **"Create New Rule"**

Após isso uma nova interface aparecerá.

#### **1- Create a Rule**

Nessa etapa você escolhe qual o tipo de alarme você deseja configurar, nesse caso, escolha a opção **"Device Battery Level"**

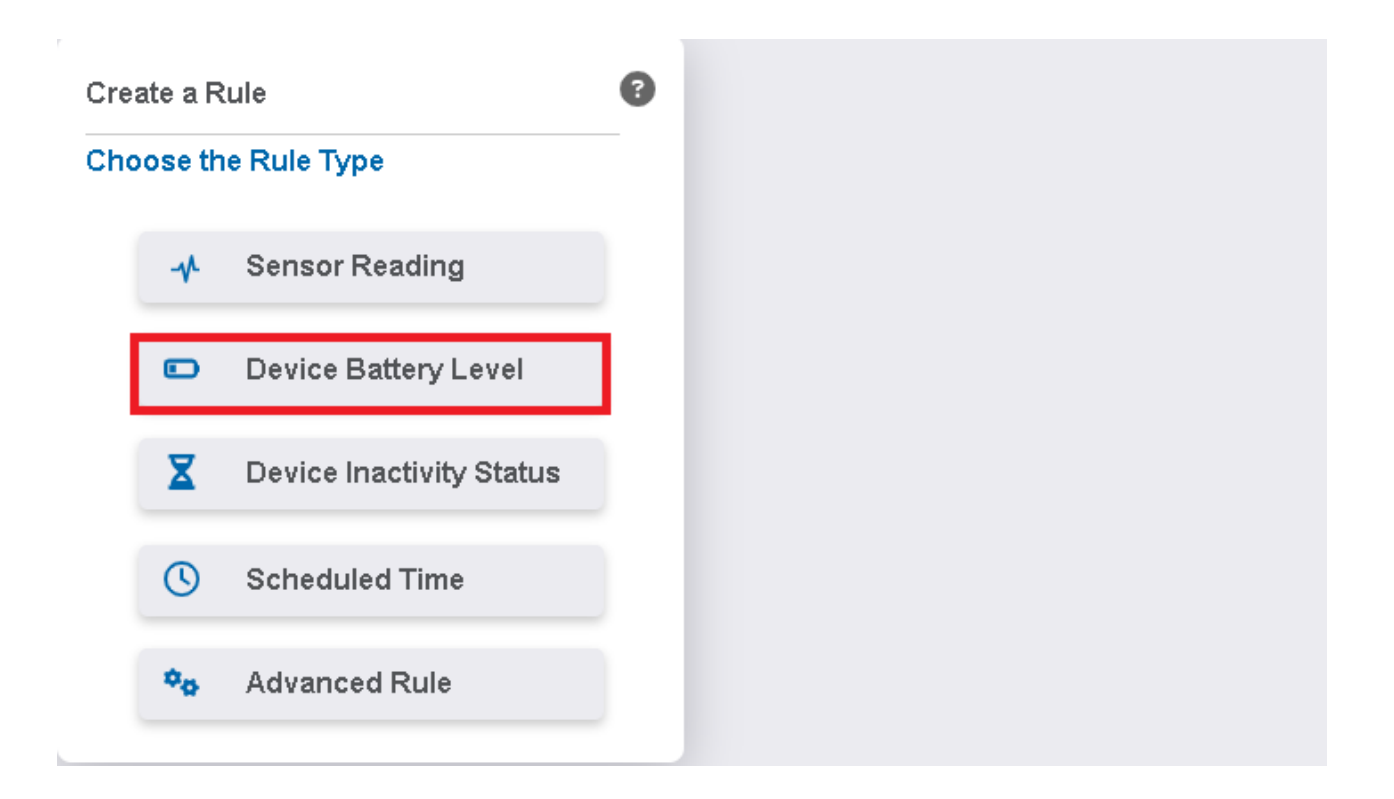

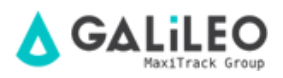

#### **2- Pick a Device**

Nessa etapa você escolhe em qual dispositivo esse alarme será configurado.

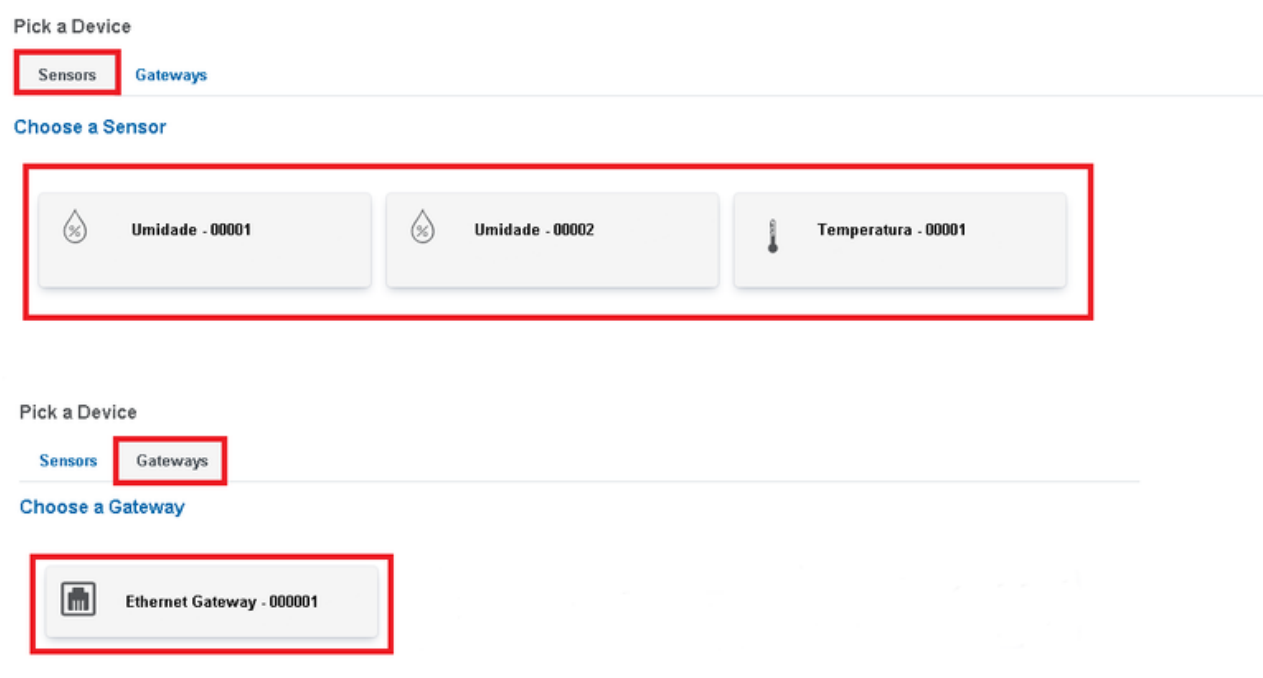

#### **3- Choose a Condition**

Nessa etapa você configura o valor de bateria que acionará o alarme. Quando a bateria do dispositivo ultrapassar abaixo desse valor, o alarme será acionado.

Alternativamente, você pode escolher um alarme já existente para copiar as configurações dele, porém para esse dispositivo. Essa opção é especialmente viável quando você já possui alarmes definidos e, por conta de uma nova aquisição, deseja configurar um novo dispositivo com os mesmos padrões dos outros.

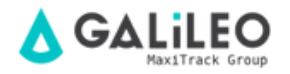

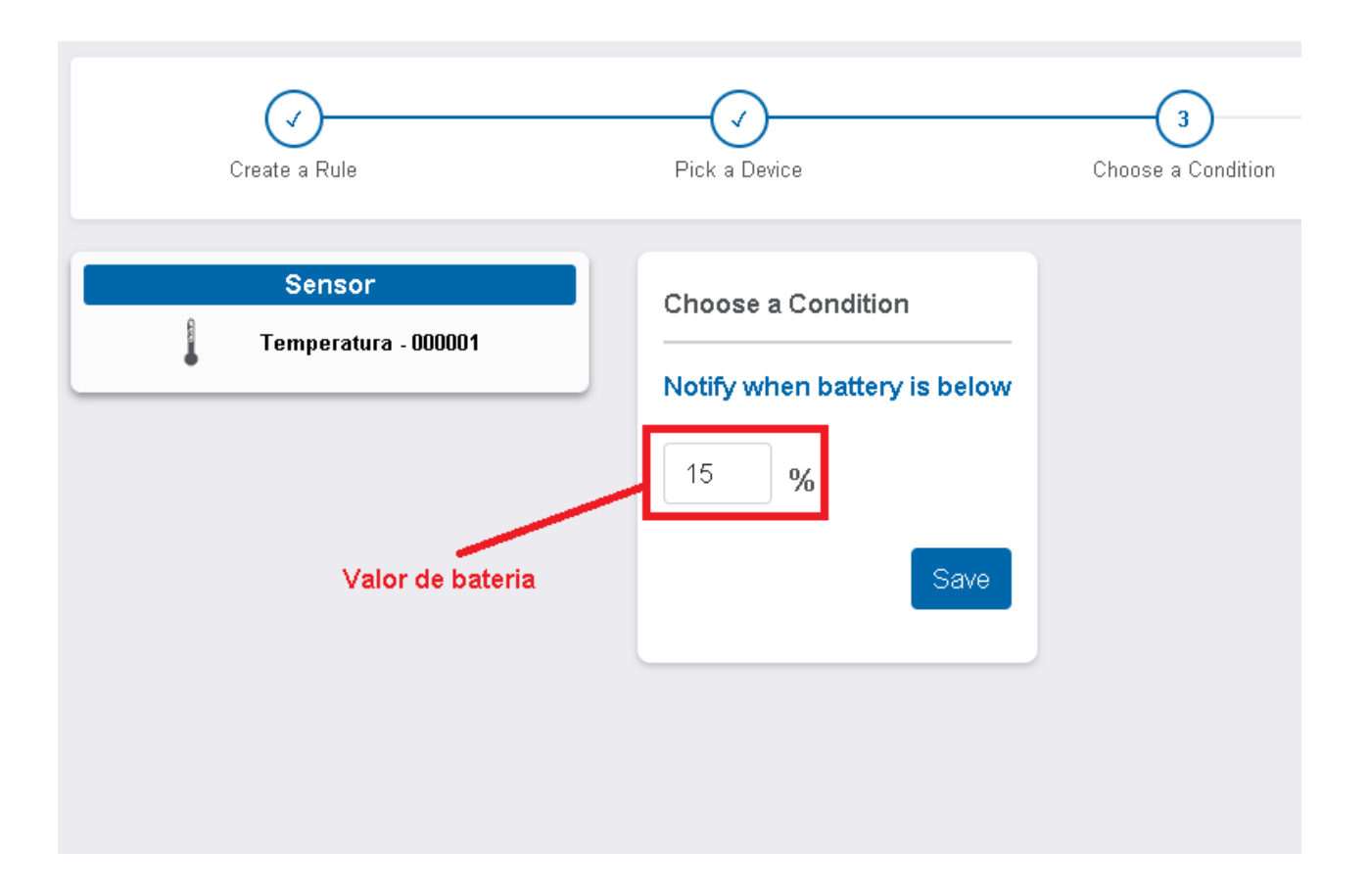

#### **4- Set Up Task**

Nessa etapa você escolhe como prefere receber o alarme de bateria, determina uma mensagem para ser enviada quando o alarme for acionado e um o intervalo mínimo entre uma notificação e outra do mesmo alarme.

#### **5- Name the Rule**

Por fim de um nome de sua preferência ao alarme.

### **E PRONTO, O ALARME FOI CRIADO!**

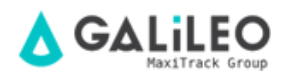

#### **CRIANDO ALARME DE INATIVIDADE**

Clique em **"Create New Rule"**

Após isso uma nova interface aparecerá.

#### **1- Create a Rule**

Nessa etapa você escolhe qual o tipo de alarme você deseja configurar, nesse caso, escolha a opção **"Device Inactivity Status"**

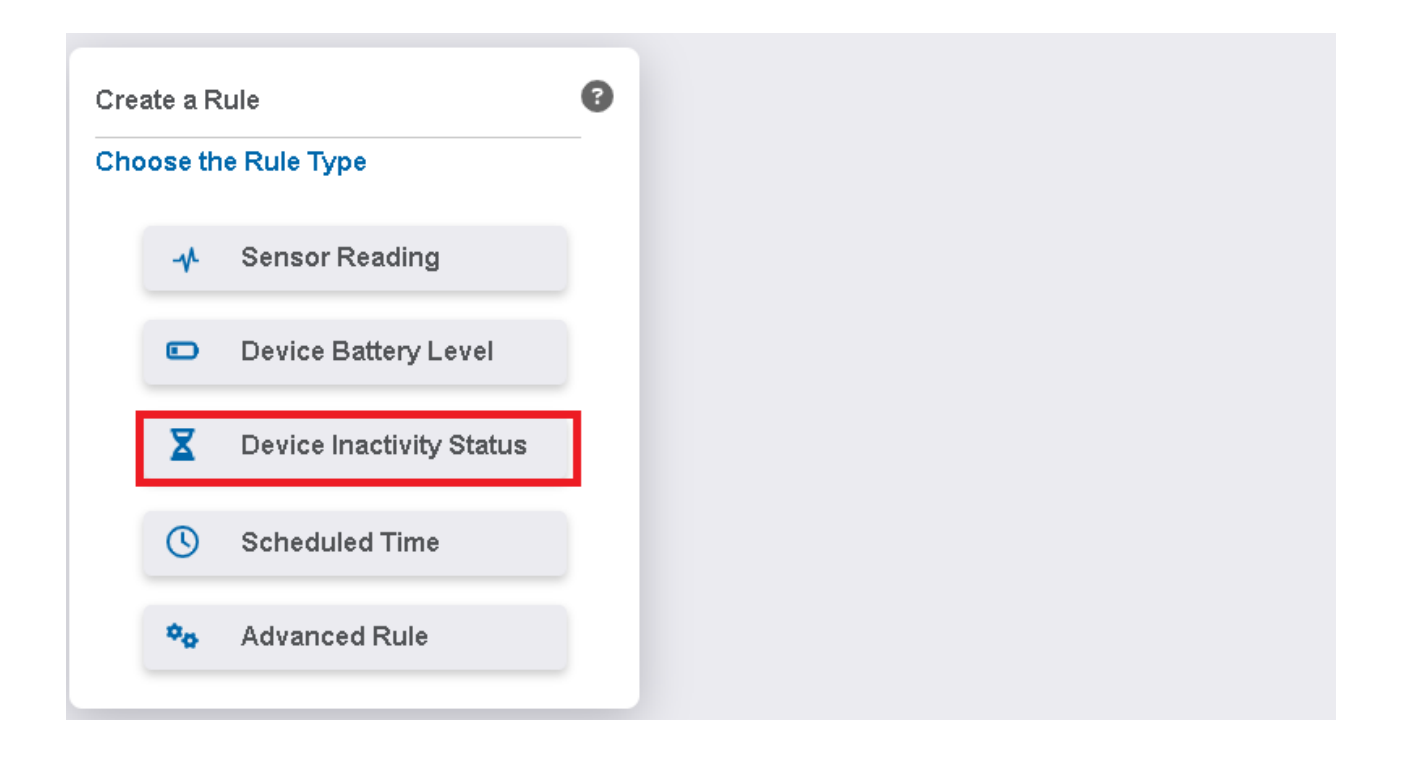

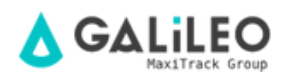

#### **2- Pick a Device**

Nessa etapa você escolhe em qual dispositivo esse alarme será configurado.

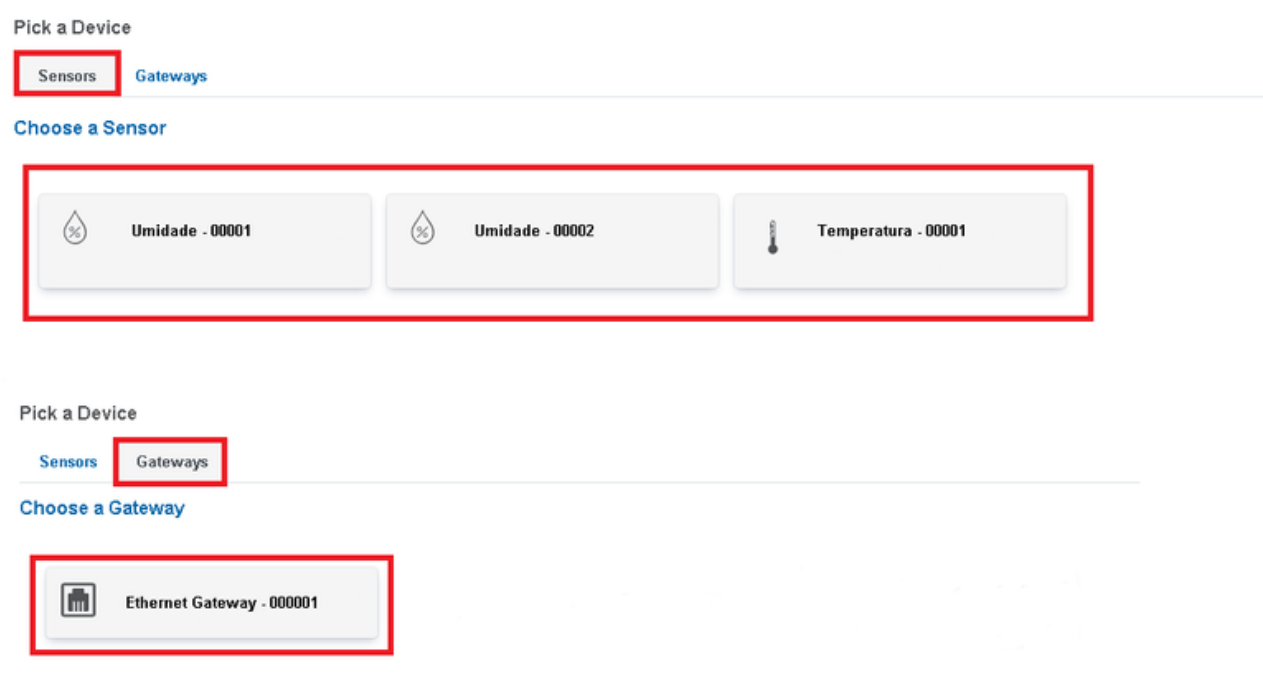

#### **3- Choose a Condition**

Nessa etapa você configura o tempo de inatividade do dispositivo que acionará o alarme. Quando o tempo de inatividade do dispositivo ultrapassar esse valor, o alarme será acionado.

Alternativamente, você pode escolher um alarme já existente para copiar as configurações dele, porém para esse dispositivo. Essa opção é especialmente viável quando você já possui alarmes definidos e, por conta de uma nova aquisição, deseja configurar um novo dispositivo com os mesmos padrões dos outros.

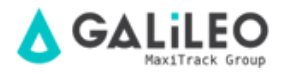

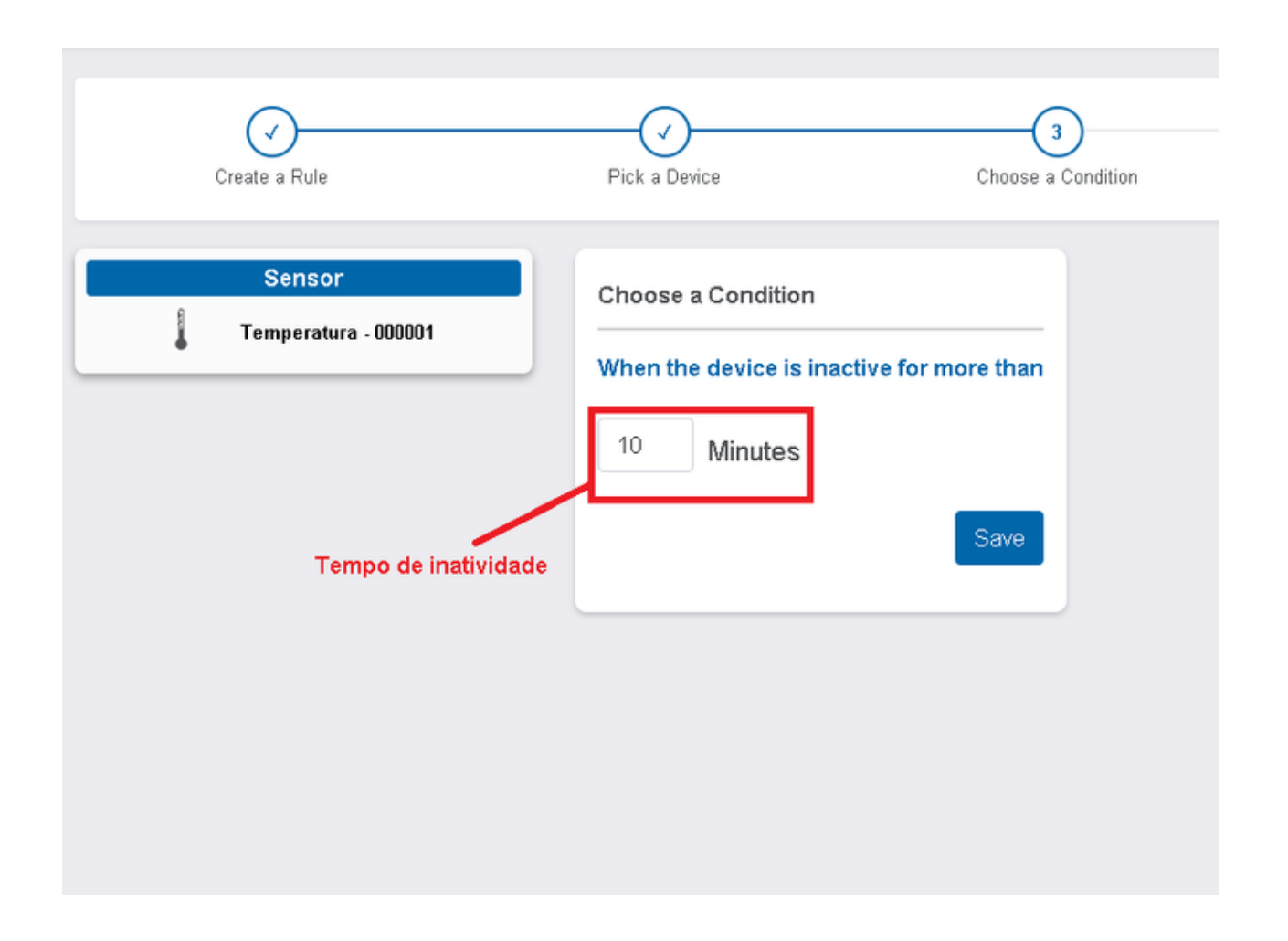

#### **4- Set Up Task**

Nessa etapa você escolhe como prefere receber o alarme de inatividade, determina uma mensagem para ser enviada quando o alarme for acionado e um o intervalo mínimo entre uma notificação e outra do mesmo alarme.

#### **5- Name the Rule**

Por fim de um nome de sua preferência ao alarme.

#### **E PRONTO, O ALARME FOI CRIADO!**

A GAI EO

# SISTEMA DE REDUNDÂNCIA E SINALIZAÇÃO VISUAL

Este capítulo trata dos seguintes módulos adicionais:

- Gateway GSM
- Módulo de Alarme Local com Sinalizador Luminoso

### **GATEWAY GSM - RECOMENDAÇÕES:**

- Este equipamento deve ser alimentado em Nobreak
- Sempre verificar se o sinal de 3G local de sua operadora está presente
- Procure não substituir o CHIP sem consultar nosso Dep de Assistência Técnica
- Instalar o Gateway GSM a aprox. 2 metros de distância do Gateway Ethernet
- Instalar o Gateway GSM na horizontal e com as 2 antenas na vertical (ver ilustração abaixo)
- Nunca tente inverter as antenas. Cada conector, corresponde ao seu tipo de antena (ver ilustração abaixo)
- O Gateway GSM funciona em redundância com o Gateway Ethernet. Caso um deles falhe, o segundo assume o controle e continua a receber dados provenientes dos sensores. Procure verificar periodicamente se os 2 Gateways estão online, para que esta função de segurança (redundância) tenha o efeito esperado.

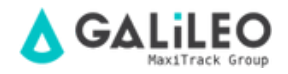

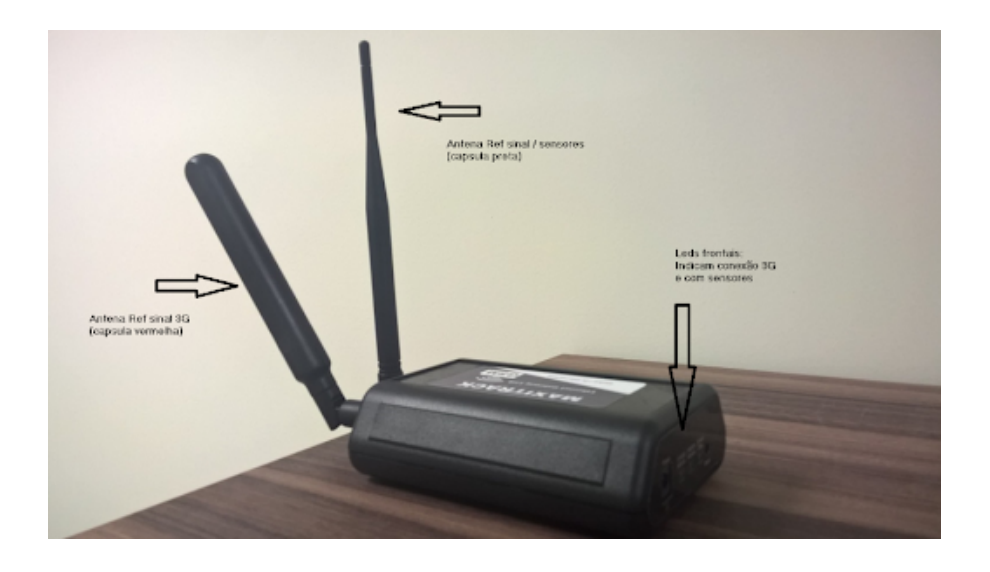

#### **MÓDULO DE ALARME LOCAL - RECOMENDAÇÕES:**

- Este equipamento deve ser alimentado em Nobreak
- Sempre verificar se os Leds POWER e RADIO estão acesosTenha cuidado ao lidar com a saída a Relé. Ela possui eletricidade (corrente) e pode sofrer avarias caso não seja devidamente manuseada.
- Instalar o Módulo de alarme a aprox. 2 metros de distância do Gateway Ethernet e do Gateway GSM
- Procure instalar (organizar) o conjunto Módulo / Sinalizador, conforme diagrama abaixo

#### **MÓDULO DE ALARME LOCAL**

Esquema de ligação das saídas a Relé (10A máximo):

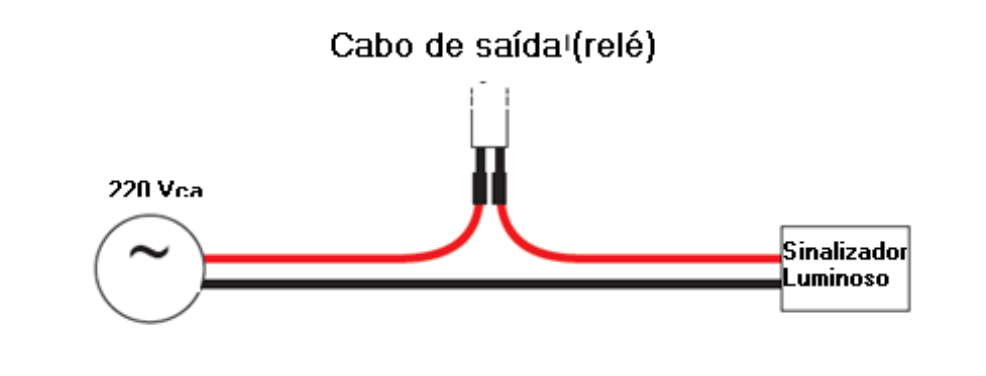

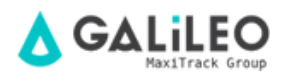

#### **MÓDULO DE ALARME LOCAL - RECOMENDAÇÕES:**

- Este equipamento deve ser alimentado em Nobreak
- Sempre verificar se os Leds POWER e RADIO estão acesosTenha cuidado ao lidar com a saída a Relé. Ela possui eletricidade (corrente) e pode sofrer avarias caso não seja devidamente manuseada.
- Instalar o Módulo de alarme a aprox. 2 metros de distância do Gateway Ethernet e do Gateway GSM
- Procure instalar (organizar) o conjunto Módulo / Sinalizador, conforme diagrama abaixo

**Módulo de alarme local -** Esquema de ligação das saídas a Relé (10A máximo):

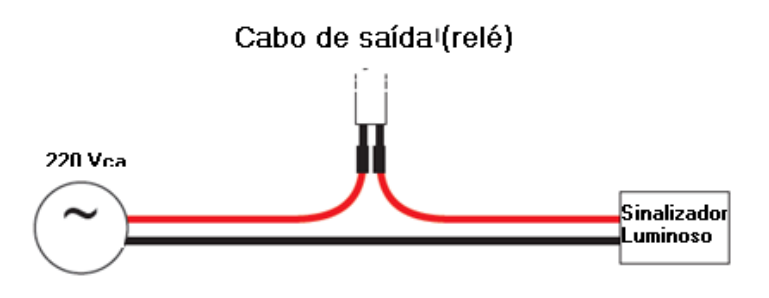

#### **Módulo de alarme local – exemplo de instalação / diagrama:**

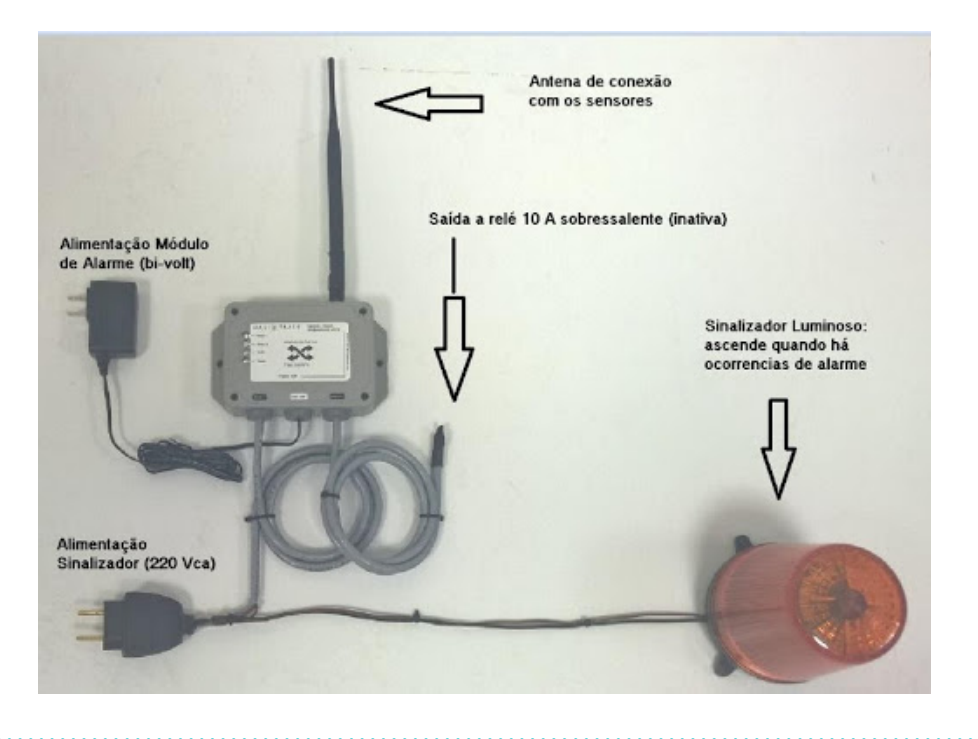

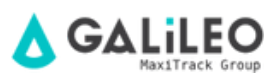

# PERGUNTAS & RESPOSTAS GERAIS

### **IMPORTANTE**

#### **1 - Qual é a média de distância que eu devo usar entre o Sensor e o Gateway?**

**Resposta**: A distância depende do ambiente onde o sensor está posicionado, podemos utilizar como média de 50 metros de distância em ambientes internos. O ideal é que o percurso entre os 2 equipamentos, tenha o mínimo de obstáculos possíveis.

### **2 - Se houver alguma parede ou obstáculos entre o Sensor e o Gateway, qual ação devo tomar?**

**Resposta:** A ação sobre esse caso, seria analisar o reposicionamento do Gateway X Sensores, de modo que o percurso entre os 2 equipamentos, tenha o mínimo de obstáculos possíveis.

### **3 - Existe algum posicionamento da Antena do Sensor e Gateway que devo utilizar?**

**Resposta:** Para uma qualidade melhor de transmissão entre os equipamentos, sempre utilizar as antenas dos Sensores e Gateways na posição vertical (retas e viradas para cima).

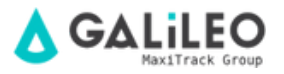

### **4 - Posso prender o meu Sensor e Gateway em algum tipo de tela metálica etc para fixar melhor os mesmos?**

**Resposta:** NÃO. Não recomendamos essa pratica pois a tela metálica pode interferir na transmissão dos equipamentos, causando quedas de conexão entre o Sensor e o Gateway. Procure manter Sensores e Gateways longe de peças ou superfícies metalizadas.

#### **5 - O que fazer quando o sensor está com o status amarelo?**

**Resposta:** Esse status sinaliza problemas com a distância/obstáculos entre o Sensor e o Gateway (rever questões 1, 2, 3 e 4), problemas com bateria fraca/baixa/sem carga ou uma possível falta de conexão com Internet (caso todos os sensores estejam com status amarelo).

#### **6 - O que fazer quando o sensor está com o status vermelho?**

**Resposta:** Esse status conectado (online) e que se encontra em estado de alarme.

#### **7 - O que fazer quando o sensor está com o status cinza?**

**Resposta:** Esse status aparece somente quando um sensor foi adicionado recentemente ao portal Galileo e ainda não houve o tempo suficiente para a sincronização com o Gateway/Conexão de Internet ou o Gateway ainda não foi liberado na Rede/Firewall do cliente.

#### **8 - Quais tipos de alarmes são configurados por padrão?**

**Resposta:** São configurados por padrão os alarmes de mínima / máxima temperatura para refrigeradores, bateria e inatividade (perda de conexão).

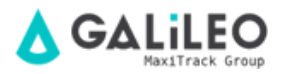

#### **9 - O que fazer quando o sensor está com os registros/alarmes travados?**

#### **Respostas:**

A - Retirar a bateria original do Sensor.

B - Aguardar uns 5 minutos, colocar outra no lugar mesmo que seja usada e inserir a bateria na polaridade correta conforme Pg 4 do manual de instruções.

C - Colocar o sensor o mais próximo possível do Gateway (Roteador Preto), deixar as antenas do Sensor/Gateway retas e na vertical e deixar os equipamentos longe de estruturas metálicas, telas etc.

D - Acessar o portal Galileo ao menos 1 ou 2 vezes a cada hora, para verificação do status.

E - Assim que ficar online, afixar o Sensor de volta em seu local de uso.

### **10 - Como garantir que o sistema i-DL Ethernet WEB grave com segurança e dispare alarmes em caso de aquecimento ou desligamento de Refrigeradores?**

**Resposta:** Para que todo o sistema opere sem falhas quanto a parte física (dentro das instalações do cliente), é MANDATÓRIO que sejam feitas verificações gerais e periódicas. Para que tudo funcione bem, sua equipe de Manutenção deve verificar se os sensores e Gateways estão conectados e alimentados na energia, se estão com baterias e se tudo está normal e ONLINE. É também MANDATÓRIO que o cliente execute testes reais de alarmes (simulações) a cada 5 dias em cada sensor individualmente. Isso garante que, caso haja algum problema local, o mesmo seja percebido e sanado de forma preventiva.

#### **11 - Qual contato para abertura de chamados para o suporte/engenharia?**

**Resposta:** Para abertura de chamados entre outras solicitações, utilize o e-mail: eng@maxitrack.com.br

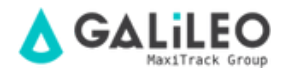

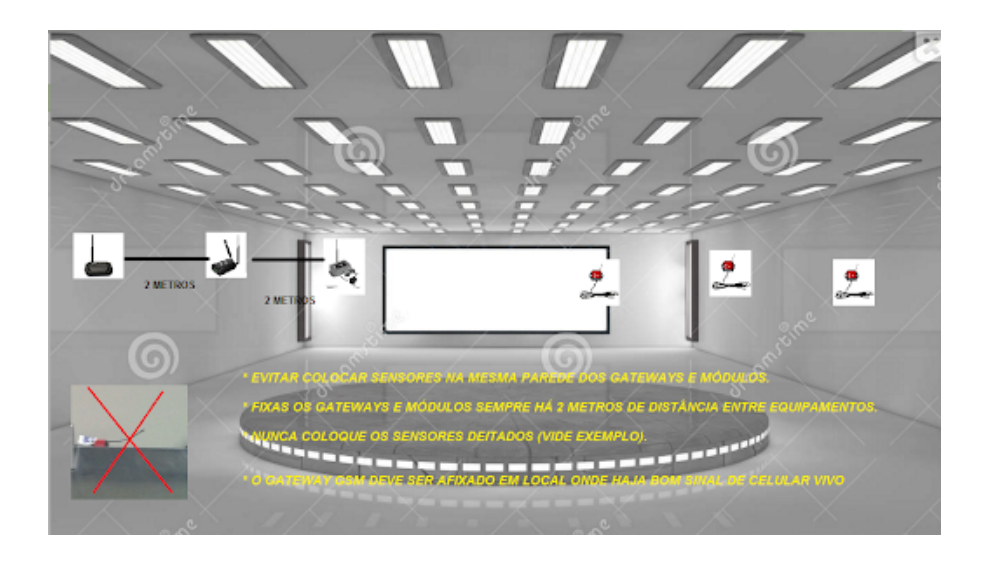

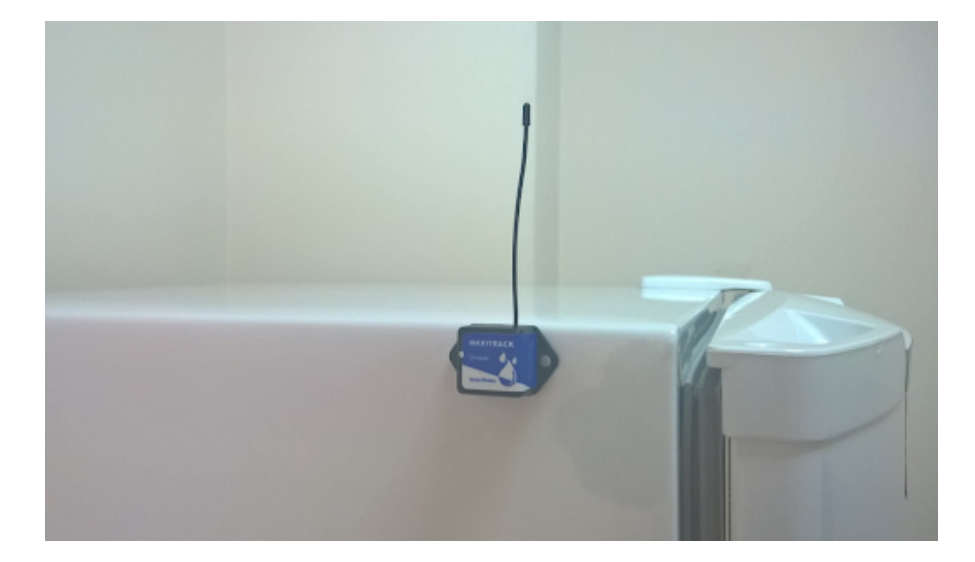

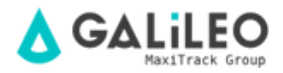

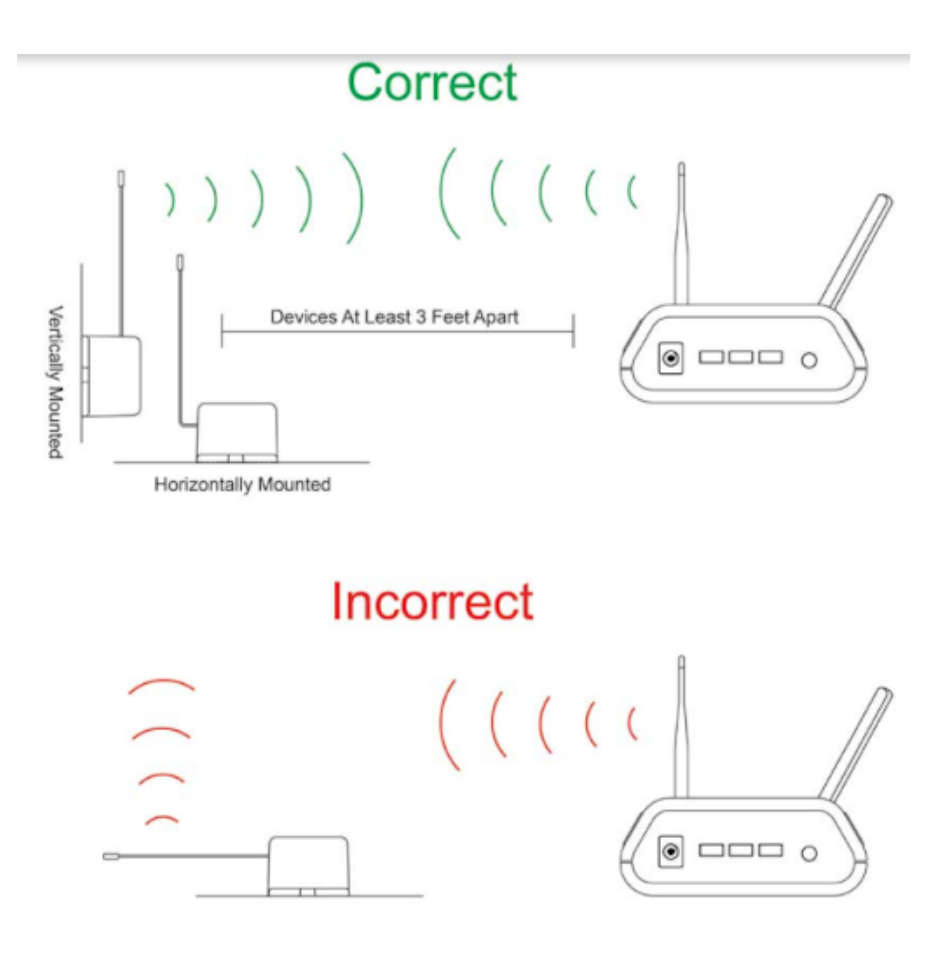

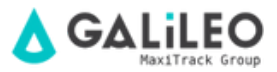

# I N F O RMA Ç Õ E S T É C N I C A S **COMPLEMENTARES**

A **Maxitrack** se compromete a entregar o sistema pronto para acesso via internet ou rede interna (Ethernet).

A parte de acesso remoto via Internet, assim como hospedagem de páginas ou liberações de acesso externo ao Servidor deverá ser viabilizada e configurada pelo prestador de serviços em TI local.

A **Maxitrack** disponibiliza ao mercado, equipamentos que gravam dados de medição e disparam alarmes de Temperatura, Umidade Relativa e outras grandezas e salienta que não se responsabiliza por eventuais perdas de produtos ou equipamentos locais.Os Data Loggers e Sensores fornecidos pela Maxitrack não fazem o controle da carga de frio / aquecimento de seu equipamento, apenas monitoram a Temperatura e Umidade.

A **Maxitrack** não se responsabiliza por qualquer eventual problema de interferência local, no que se refere a sistemas de Rádio Frequência.Recomendamos que nossos Transmissores Wireless sejam devidamente protegidos contra pó, água ou alta temperatura, bem como ambiente hostil.

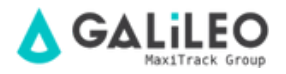

# REQUISITOS DE SISTEMA

#### **Requisito mínimo – i-DL Express-Pró ™ (em nuvem):**

- Browser IE, Firefox ou Google Chrome Não será utilizada a rede ou servidor do cliente.
- Alimentação dos Módulos de Aquisição / Gateway i-DL Ethernet
- Alim: 100 ~ 240 Vca Recomenda-se alimentar estes módulos em no break de baixa capacidade.
- Disparo de alarmes por e-mail / SMS

Para que o sistema i-DL Ethernet se comunique em rede e dispare alarmes, énecessário que todo o sistema esteja conectado e com a presença de sinal Internet.

#### **Parte física:**

Para instalação dos Módulos Gateway, é necessária a presença de uma tomada e um ponto de rede disponível e configurado.

Manual Versão 09/09/2016 - Por motivos de aprimoramento tecnológico, este manual poderá sofrer alterações sem prévio aviso.

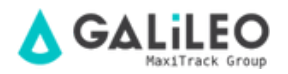

# SOBRE A GARANTIA

A **Maxitrack** se responsabiliza por eventuais defeitos de fabricação em seus produtos ou instrumentos, por um período de 6 a 12 meses a partir da data de aquisição / emissão da NF.

Caso necessário solicite a reposição ou reparo junto ao estabelecimento comercial onde o produto foi adquirido. A garantia somente será válida mediante apresentação da nota fiscal de aquisição.

Caso haja necessidade de envio dos equipamentos ao nosso Laboratório para eventuais verificações, o frete de ida e retorno é de inteira responsabilidade do cliente.

Esta Garantia não cobre eventuais avarias causadas pelo cliente, perda de dados de Temperatura ou qualquer outro dano ligado a Softwares ou Equipamentos locais.

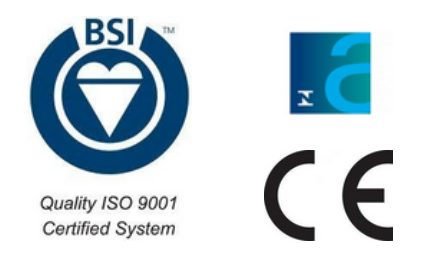

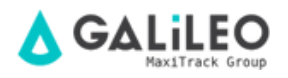